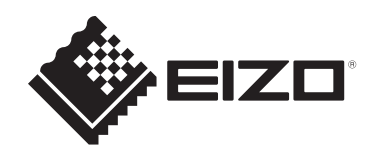

# 使用者操作手冊

# ColorEdge® **CS2400S**

彩色**LCD**顯示器

# 重要事項

請仔細閱讀此「使用者操作手冊」和「預防措施」(不同文件),以更加 瞭解如何安全及有效地使用本產品。

- 有關顯示器安裝和連接的資訊,請參見《設定指南》。
- 有關包含「使用者操作手冊」的最新產品資訊,請參考我們的網站: [www.eizoglobal.com](https://www.eizoglobal.com)

<span id="page-1-0"></span>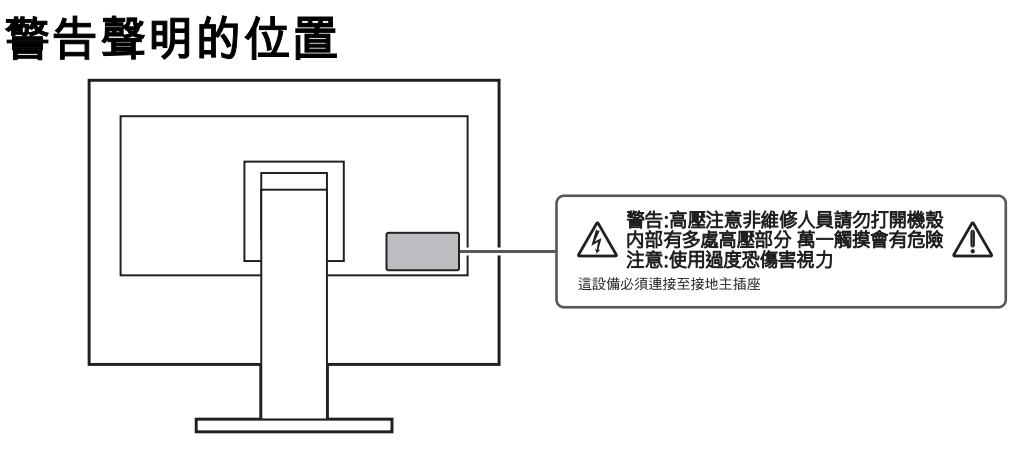

本產品已特別針對在原始出貨地區使用而調整過。 若是在此地區外操作,產品可能不適合完全依規格所述來執行。

未經EIZO Corporation事先書面允許,不得以電子、機械或者任何其他形式或手段,將本手 冊中的任何部分進行再製、存放到檢索系統或者進行傳送。 EIZO Corporation沒有義務為任何已提交的材料或資訊保守機密,除非事先依照EIZO Corporation已收到的所述資訊進行商議。儘管我們已經做了最大努力來確保本手冊中的資訊 為最新資訊,但仍請注意,EIZO產品規格可能有所變更,恕不另行通知。

# <span id="page-2-0"></span>關於本產品

# <span id="page-2-1"></span>關於本產品的使用方式

- 除了建立文件及觀看多媒體內容等一般用途以外,本產品也適合建立圖像與圖形及數位照 片處理等需要精確色彩重現的應用領域。
- 本產品已特別針對在原始送貨地區使用而調整過。若是在此地區外使用產品,可能不適合 依規格指定標準來操作。
- 若未依照本《手冊》指示使用本產品,便無法獲得保固條款的保障。
- 本《手冊》所述之規格,僅適用於使用下列配件的情況:
	- 隨產品提供的電源線
	- 我們指定的訊號線
- 僅能與本產品搭配使用我們所製造或指定的選購產品。

# <span id="page-2-2"></span>關於液晶面板

- 顯示器的顯示畫面需要30分鐘(依據本公司測試條件)才能趨於穩定。在接通顯示器電源 之後,請等30分鐘以上的時間,再開始調整顯示器。
- 顯示器須設定較低亮度,以防止因長期使用而導致顯示器品質降低,以及保持穩定的使用 狀態。
- 當畫面影像因長時間顯示相同影像而產生變化時,可能會留有殘像。請使用螢幕保護程式 或省電功能,以避免長時間顯示相同影像。視顯示的影像而定,即使經過一小段時間後, 仍可能會出現殘像。若要消除此現象,可更換影像或將電源關閉數小時。
- 如果顯示器持續顯示很長一段時間,則可能會出現暗色汙痕或殘影現象。為了延長顯示器 壽命,建議定期關閉顯示器。
- 液晶面板使用高精密技術製造。但液晶面板上仍可能出現缺損像素或亮點的情況,這並非 故障。有效像素百分比:99.9994%或更高。
- LCD面板的背光燈有固定的壽命。根據使用方式而定,例如如果長時間使用,背光的有效 壽命可能更快達到,而需要更換。當畫面變暗或開始閃爍時,請連絡您當地的EIZO代 表。
- 請勿用力按壓液晶面板表面或框架邊緣,否則可能會造成如摩爾紋等顯示功能障礙。如果 持續在液晶面板表面施壓,液晶可能會惡化或液晶面板受損。(如果液晶面板上仍有壓力 標記,請讓顯示器停留在黑白畫面。如此症狀就會消失)。
- 請勿用尖銳物體刮擦或按壓液晶面板,否則可能會造成液晶面板受損。勿使用紙巾擦拭面 板,此動作可能刮傷面板。

## <span id="page-2-3"></span>關於安裝

- 如果將本產品放置在塗漆的桌面上,漆的顏色可能會因橡膠成分而附著在支架底部。使用 之前請檢查桌面。
- 將處於低溫狀態的產品帶入室內或室內溫度快速升高時,產品的內外表面都有可能產生結 露。在此情況下,請勿開啟產品。並請等待結露消失,否則可會能造成產品受損。

#### <span id="page-2-4"></span>清潔

- 建議定期清潔,以保持產品光亮如新,並延長其操作壽命。
- 使用以水沾濕的小塊軟布或ScreenCleaner輕輕擦拭,可以清除產品上的髒汙。

#### 注意

- 請勿讓產品直接碰觸到液體。若不慎接觸到液體,請立即擦乾。
- 請勿讓液體進入溝槽或侵入產品內部。
- 若是使用化學物品進行清潔或消毒,酒精和消毒劑之類的化學物品可能會造成光澤出現變化、失 去光澤與產品褪色,同時還會導致顯示影像的品質下降。請勿頻繁使用化學物品。
- 切勿使用任何稀釋劑、苯、蠟或清潔劑,其可能會造成產品受損。
- 有關清潔和消毒的詳細資訊,請參照本公司網站。 查看方法:前往[www.eizoglobal.com](https://www.eizoglobal.com),並且在搜尋方塊中輸入「disinfect」進行搜尋

# <span id="page-3-0"></span>舒適地使用顯示器

• 過暗或過亮的畫面都會影響您的視力。請根據周遭環境條件來調整顯示器亮度。

# 內容

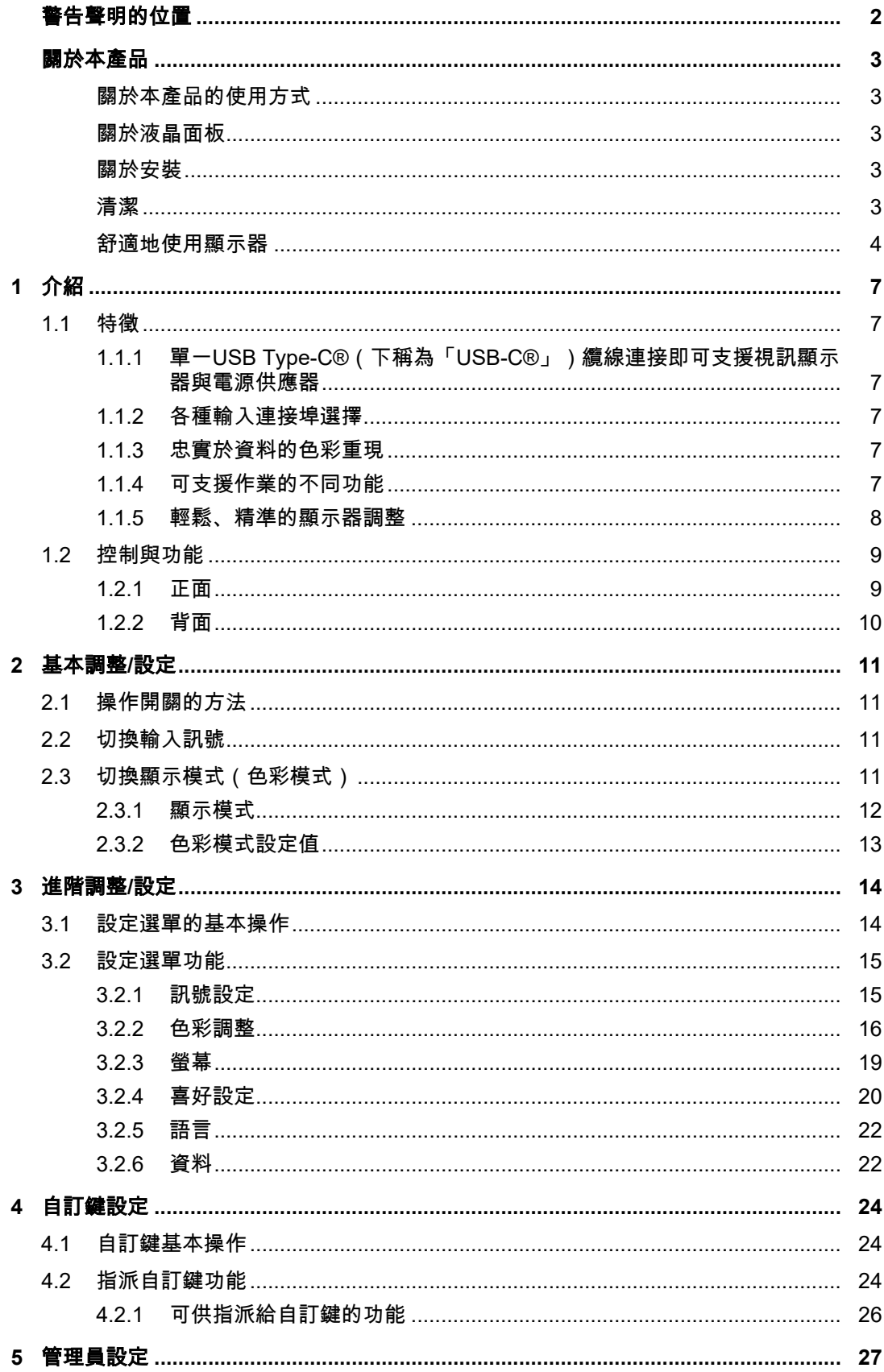

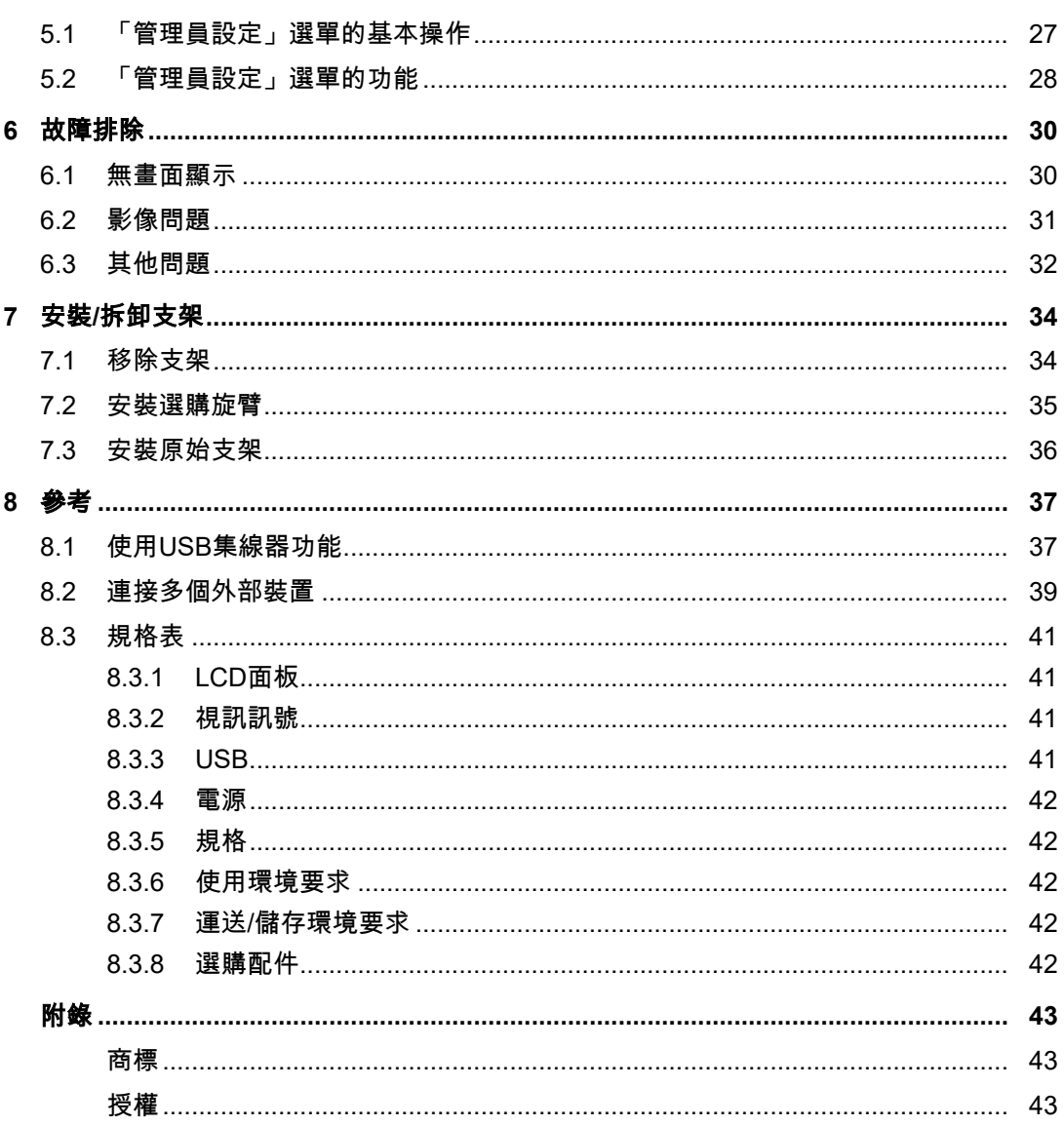

# <span id="page-6-0"></span>**1** 介紹

本章節說明顯示器的功能及各控制項目的名稱。

## <span id="page-6-1"></span>**1.1** 特徵

- <span id="page-6-2"></span>**1.1.1** 單一**USB Type-C®**(下稱為「**USB-C®**」)纜線連接即可支援視訊顯示器與電源供 應器
	- 配備USB-C連接器

支援視訊訊號傳輸(DisplayPort™ Alt Mode)和電源供應(USB電力傳輸)。 當成外部顯示器使用時,最多可為連接的筆記型電腦提供70 W的電力。

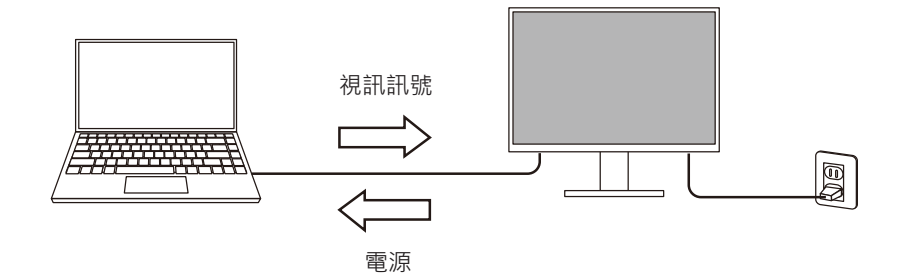

#### 附註

- 如要顯示視訊訊號,連接的設備必須支援視訊訊號傳輸(DisplayPort Alt Mode)。
- 如要使用充電功能,連接的設備必須支援使用「USB電力傳輸」以為設備充電。
- 僅在使用以下USB電線時,最多可以提供70 W的電源:
	- CC200SS-5A(內含)
	- CC100(單獨販售配件)
- 即使顯示器處於省電模式,也能為連接的裝置充電。

#### **1.1.2** 各種輸入連接埠選擇

<span id="page-6-3"></span>• 配備3種輸入連接埠

配備三個視訊輸入連接埠(HDMI、DisplayPort、USB-C),可允許連接到不同的外部裝 置。

#### **1.1.3** 忠實於資料的色彩重現

<span id="page-6-4"></span>• 寬廣的色域顯示,可覆蓋Adobe®RGB 達 99% 可正確顯示使用Adobe RGB所拍攝與沖印的影像資料色彩。

#### **1.1.4** 可支援作業的不同功能

- <span id="page-6-5"></span>• 使用者定義自訂鍵功能 將常用的功能指派至顯示器正面的按鈕,可提高工作效率。 請參見4 [自訂鍵設定](#page-23-0) [[}](#page-23-0) [24\]](#page-23-0)
- 配備USB集線器功能 透過USB連接,亦可使用支援USB的周邊裝置,並為智慧型手機充電。
- 顯示受HDCP(高頻寬數位保護)保護的內容

#### **1.1.5** 輕鬆、精準的顯示器調整

- <span id="page-7-0"></span>• 與「Quick Color Match」軟體相容,輕鬆完成相片列印與色彩配對 與「Quick Color Match」軟體相容,可在顯示器螢幕與相片列印中獲得精準的色彩配 對,且所需的工作量最少,且無須進行複雜設定。 可從我們的網站免費下載最新版本的Quick Color Match。 ([www.eizoglobal.com](https://www.eizoglobal.com))
- 相容於色彩管理軟體「ColorNavigator 7」 可使用專為調整ColorEdge的專屬軟體「ColorNavigator 7」。 可從我們的網站免費下載ColorNavigator 7的最新版本(調校所需的專屬感應器為選擇性 配件)

([www.eizoglobal.com](https://www.eizoglobal.com))

# <span id="page-8-0"></span>**1.2** 控制與功能

## <span id="page-8-1"></span>**1.2.1** 正面

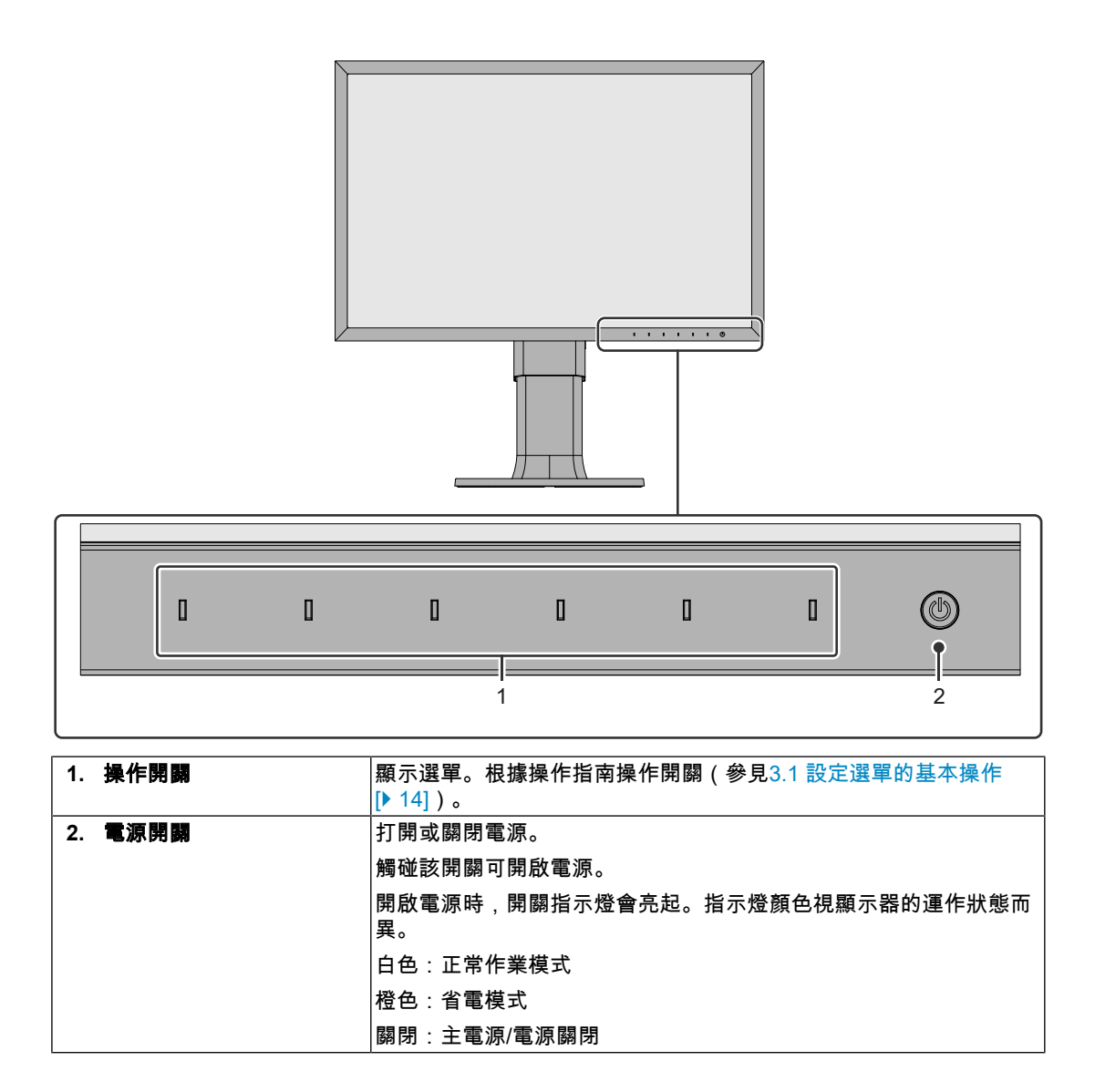

# **1.2.2** 背面

<span id="page-9-0"></span>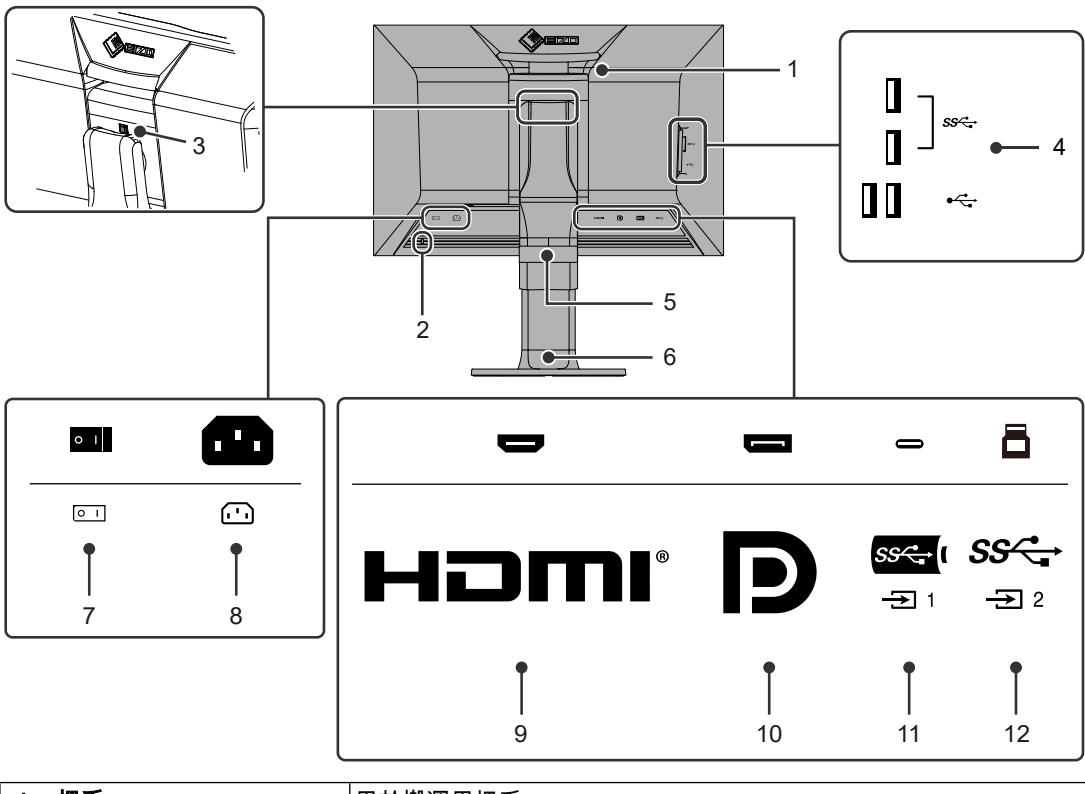

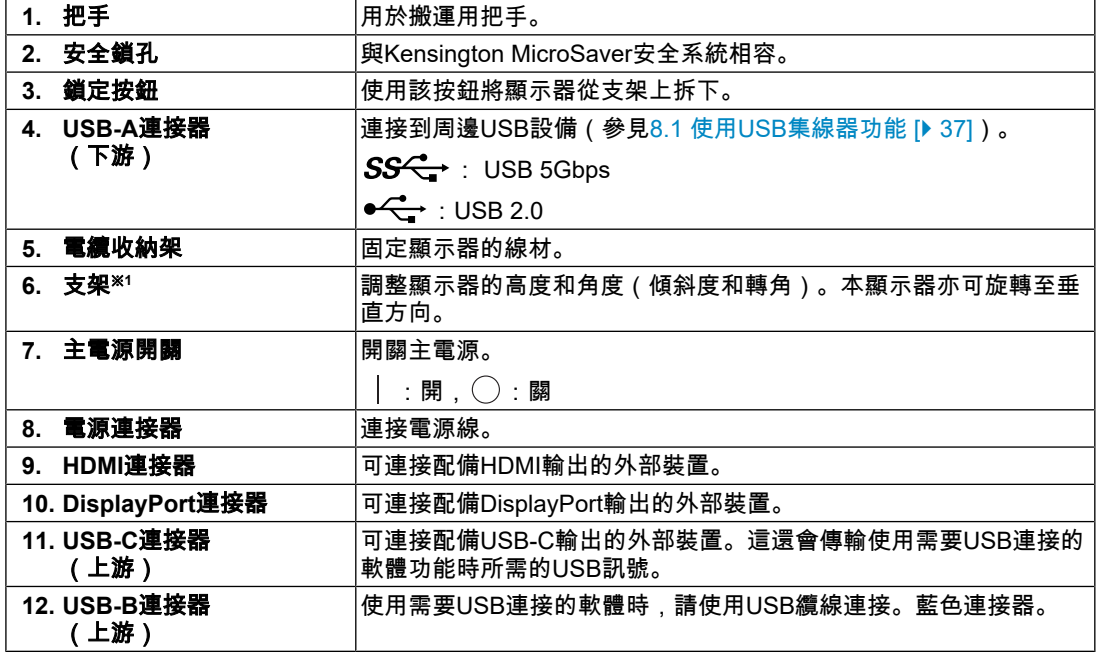

※1 卸下支架部分安裝單獨販售的懸掛臂(或單獨販售的支架)。

# <span id="page-10-0"></span>**2** 基本調整**/**設定

本章節說明可按下顯示器前部按鈕來進行設定的基本功能。 關於進階調整和設定選單的使用設定步驟,請參見3 [進階調整](#page-13-0)/設定 [[}](#page-13-0) [14\]](#page-13-0)。

# **2.1** 操作開關的方法

<span id="page-10-1"></span>1. 觸碰任意開關(()除外)。 熒幕上出現操作指南单。

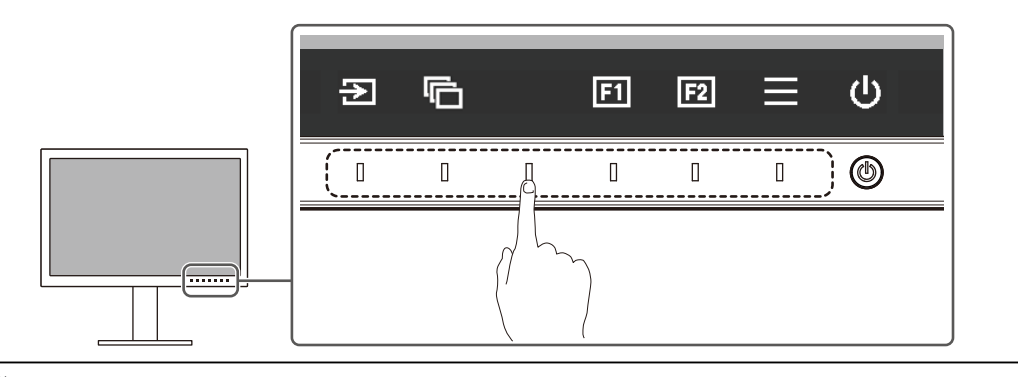

## 附註

- 請勿直接觸控螢幕上顯示的操作指南。操作指南下方有多個可用來進行調整/設定的可觸控開關。
- 2. 觸碰開關即可進行調整/設定。 隨即顯示「調整/設定」選單。 。<br>( 也可能出現子選單。在這種情況下,請使用 ┃ ਪ 選擇調整/設定項目,然後選擇  $\sqrt{2}$
- 3. 用開關進行調整/設定,然後選擇 2 以接受變更。
- 4. 選擇 × , 退出選單。

# **2.2** 切換輸入訊號

<span id="page-10-2"></span>當顯示器有多種訊號輸入時,可以切換螢幕上顯示的訊號。

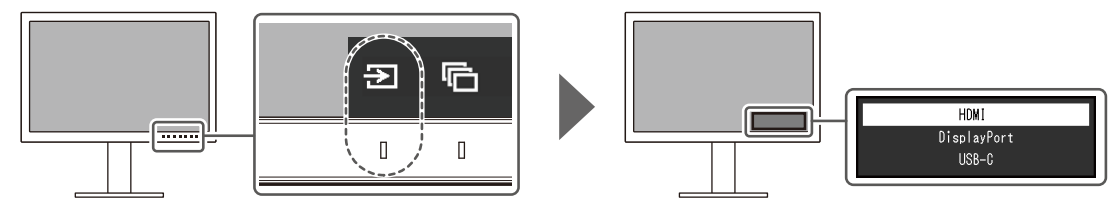

# **2.3** 切換顯示模式(色彩模式)

<span id="page-10-3"></span>此功能可讓您根據顯示器的用途輕鬆選擇顯示模式。

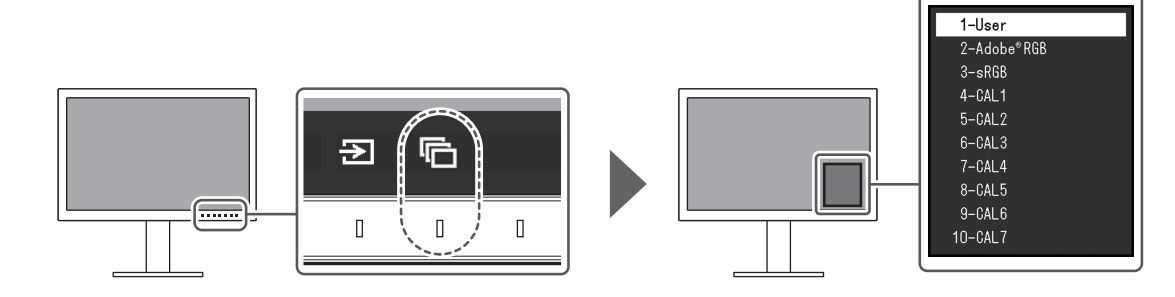

# **2.3.1** 顯示模式

#### <span id="page-11-0"></span>**Standard Mode**

使用顯示器的設定選單調整色彩。

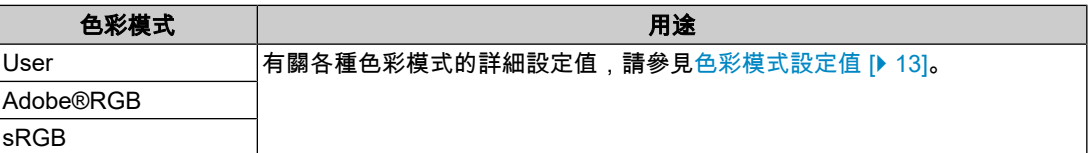

#### **Advanced Mode**

使用顯示器的色彩管理軟件「ColorNavigator 7」調整顯示器的顯示。

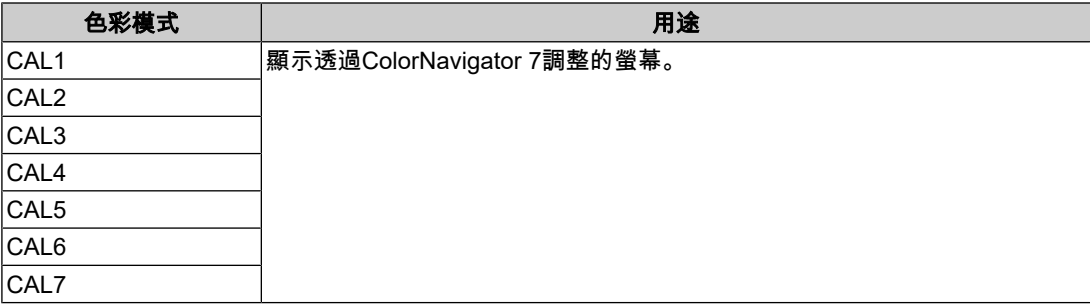

## **2.3.2** 色彩模式設定值

<span id="page-12-0"></span>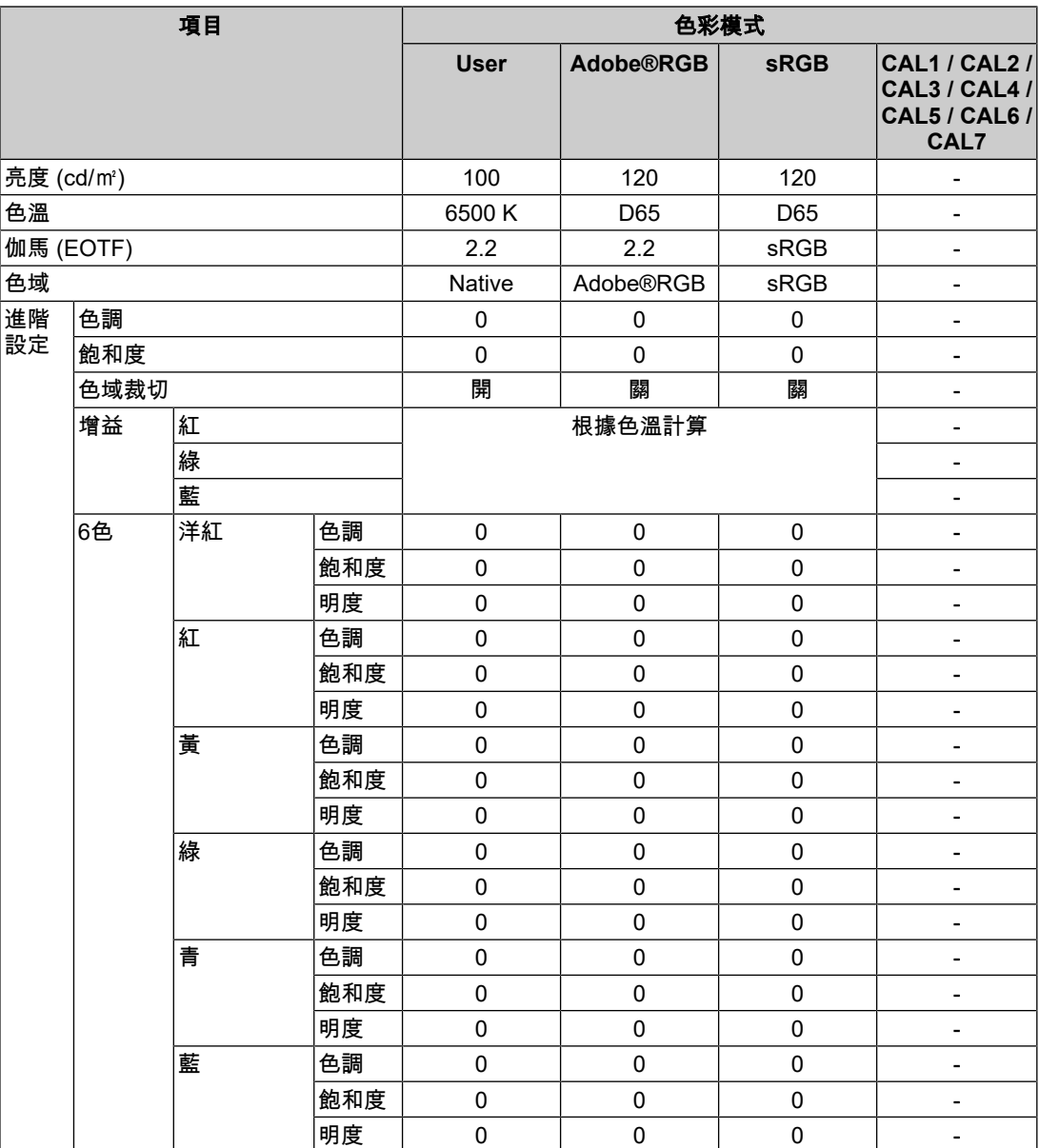

#### 附註

• 使用ColorNavigator 7設定「CAL1 / CAL2 / CAL3 / CAL4 / CAL5 / CAL6 / CAL7」。

• 每個輸入訊號可設定一種色彩模式。

• 有關各項目的詳細內容,請參見[色彩調整](#page-15-0) [[}](#page-15-0) [16\]](#page-15-0)。

• 您可以停用特定模式選擇。有關詳細資料,請參見[模式略過](#page-20-0) [▶ [21\]](#page-20-0)。

# <span id="page-13-0"></span>**3** 進階調整**/**設定

本章節就使用設定選單進行顯示器進階調整和設定的步驟進行說明。有關使用顯示器前部開 關的基本設定功能,請參見2 [基本調整](#page-10-0)/設定 [[}](#page-10-0) [11\]](#page-10-0) 。

# **3.1** 設定選單的基本操作

- <span id="page-13-1"></span>1. 觸碰任意開關 (  $\bigcup$  除外 ) 。 出現操作指南。
- 2. 選擇 $\blacksquare$ 。 出現設定選單。

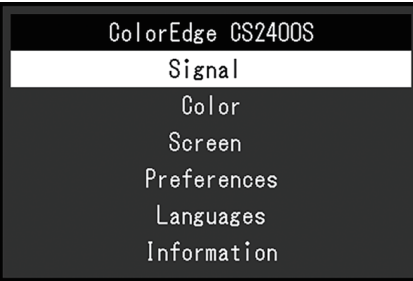

3. 用 A V 選擇要調整/設定的選單,然後選擇 V 。 顯示子選單。

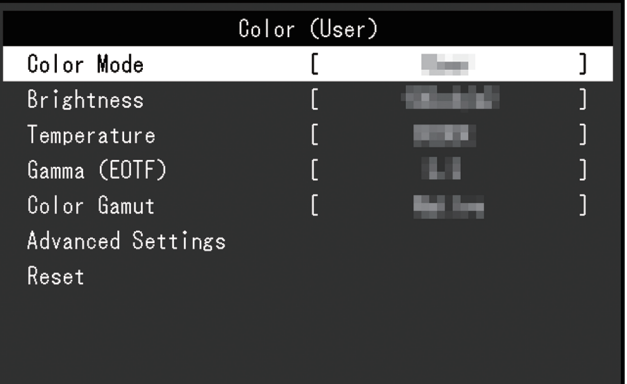

4. 用 A V 選擇要調整/設定的選單,然後選擇 V 。 隨即顯示調整/設定選單。

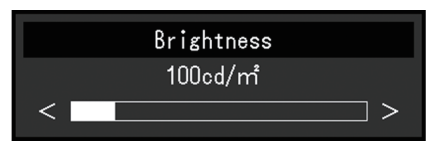

- 5. 用 ^ v 或 < > 進行調整/設定,然後選擇 > 以接受變更。 顯示子選單。
	- 在調整/設定期間選擇 ×,會取消調整/設定,並還原變更前的狀態。
- 6. 選擇 ※ 數次將關閉設定選單。

# <span id="page-14-0"></span>**3.2** 設定選單功能

#### **3.2.1** 訊號設定

<span id="page-14-1"></span>訊號設定可用來配置輸入訊號的進階設定,如色彩格式和輸入範圍。

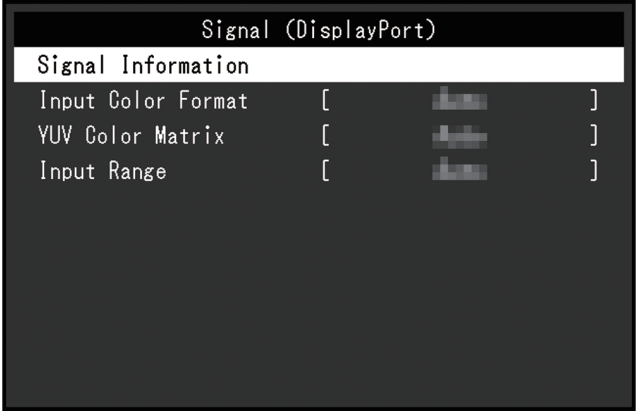

#### <span id="page-14-2"></span>訊號資訊

您可以檢查輸入訊號的資訊。

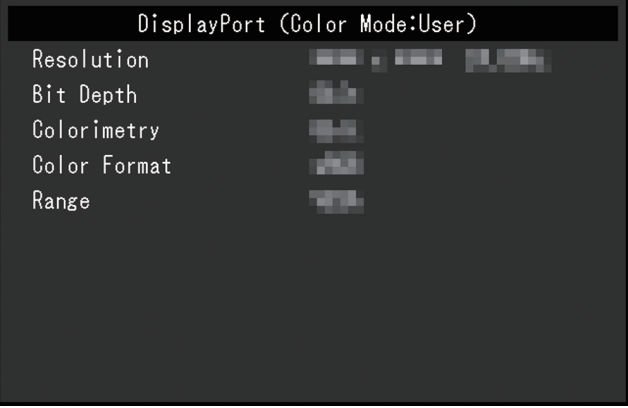

#### <span id="page-14-3"></span>輸入色彩格式

設定:「自動」/「YUV 4:2:2<sup>※1</sup>」/「YUV 4:4:4<sup>※1</sup>」/「YUV<sup>※2</sup>」/「RGB」 ※1 只有在HDMI輸入期間才啟用 ※2 僅適用於DisplayPort或USB-C輸入 可以指定輸入訊號的色彩空間。 如果色彩顯示錯誤,請嘗試變更此設定。通常情況下,選擇「自動」。

#### **YUV**色彩矩陣

設定:「自動」/「BT.601」/「BT.709」/「BT.2020」

選擇輸入訊號的YUV格式。如果出現色階崩潰或其他因輸入訊號問題而導致的螢幕顯示不正 常的情況,請使用該設定。

#### 輸入範圍

設定:「自動」 / 「完全」 / 「有限 (109% 白色)」 / 「有限」

視外部裝置而定,可能限制輸出到顯示器的影像訊號的黑白電平。如果顯示器上顯示的訊號 受到限制,黑色會淡一些,白色會暗一些,對比度將會降低。可切換顯示器上顯示的視訊範 圍,將這些訊號配合顯示器的實際對比度。

• 「自動」

顯示器會自動識別輸入訊號的範圍並適當顯示影像。

- 如果輸入訊號為完整範圍,則會將其顯示為「完全」。
- 如果輸入訊號為限定範圍,則會將其顯示為「有限」。
- 「完全」

輸入訊號的亮度範圍會顯示為0~255(10位元:0~1023)。

- 「有限 (109% 白色)」 如果「伽馬 (EOTF)」介於「1.6」至「2.7」之間,則輸入訊號的亮度範圍會顯示為16~ 254(10位元:64~1019)。否則會顯示為16~235(10位元:64~940)。
- 「有限」 輸入訊號的亮度範圍會顯示為16~235(10位元:64~940)。

#### **3.2.2** 色彩調整

<span id="page-15-0"></span>設定細節視所選色彩模式而異。

#### **3.2.2.1** 當 色彩模式 為 **Standard Mode (User / Adobe®RGB / sRGB)**

<span id="page-15-1"></span>各個色彩模式設定可以根據個人喜好進行調整。

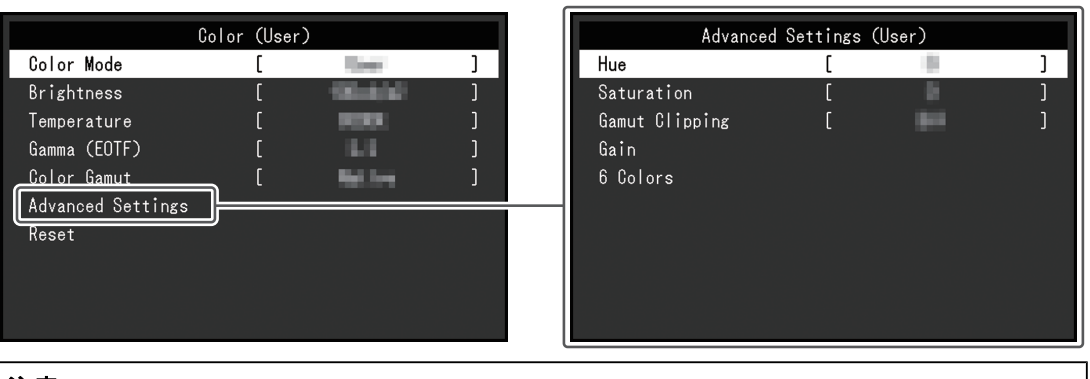

#### 注意

• 由於個別顯示器之間的差異,當不同的顯示器顯示同一個圖像時,您看到的色彩可能不相同。在 多台顯示器上進行色彩調整時,請用目測方式微調色彩。

#### 附註

• 以「亮度」和「色溫」中的值作為參考。

#### 色彩模式

設定:「User」 / 「Adobe®RGB」 / 「sRGB」 / 「CAL1」 / 「CAL2」 / 「CAL3」 / 「CAL4」 / 「CAL5」 / 「CAL6」 / 「CAL7」

根據顯示器的用途選擇所需模式。

#### 附註

• 有關如何切換模式的詳細資訊,請參見2.3 切換顯示模式 ( 色彩模式 ) [▶ [11\]](#page-10-3)。

• 有關 「CAL1 / CAL2 / CAL3 / CAL4 / CAL5 / CAL6 / CAL7」,請參閱 當 色彩模式 為 [Advanced](#page-18-1) [Mode \(CAL1 / CAL2 / CAL3 / CAL4 / CAL5 / CAL6 / CAL7\) \[](#page-18-1)[}](#page-18-1) [19\]](#page-18-1)。

### <span id="page-15-2"></span>亮度

設定:「40 cd/㎡」–「450 cd/㎡」 變更背光(LCD背板上的光源)亮度可調整畫面亮度。

## 附註

• 如果選擇了無法設定的數值,數值將顯示為洋紅色。在此情況下,請變更數值。

#### 色溫

設定:「Native」 / 「4000 K」 - 「10000 K」 / 「D50」 / 「D65」 / 「使用者」 可以調整色溫。

色溫用於表示「白色」的色度。該數值以「K」(Kelvin)來表示。

與火焰溫度的情況相同,如果螢幕上的影像色溫低即偏紅,如果色溫高則偏藍。 以100 K為單位指定色溫,或是選擇標準名稱。

## 附註

• 選擇「Native」可顯示液晶面板的原始色彩。

• 可以用「增益」執行更高級調整。在變更增益時,色溫變成「使用者」。

• 針對各個色溫設定值設定增益預設值。

#### 伽馬 **(EOTF)**

設定:「1.6」-「2.7」/「sRGB」

可以調整伽瑪值。

顯示器亮度隨輸入訊號而變,但變化率與輸入訊號不構成比例關係。使輸入訊號和顯示器亮 度之間保持平衡所執行的控制稱為「伽瑪校正」。 設定伽瑪,或是選擇標準名稱。

#### <span id="page-16-0"></span>色域

設定:「Native」/「Adobe®RGB」/「sRGB」 設定顯示器的色彩重現區域(色域)。 「色域」是色彩可呈現的範圍。定義多個標準。

#### 附註

• 選擇「Native」可顯示液晶面板的原始色域。

• 可以設定超出定義色域內顯示器可顯示範圍的色彩之顯示方式。有關詳細資料,請參見[進階設定](#page-17-0) - [色域裁切](#page-17-0) [[}](#page-17-0) [18\]](#page-17-0)。

#### 進階設定 **-** 色調

設定:「-100」~「100」 色調可以調整。

#### 附註

• 使用此功能可能無法顯示某些色階。

#### 進階設定 **-** 飽和度

設定:「-100」~「100」 飽和度可以調整。

## 附註

- 使用此功能可能無法顯示某些色階。
- 最小值(-100)讓螢幕變成黑白畫面。

#### <span id="page-17-0"></span>進階設定 **-** 色域裁切

設定:「開」/「關」

可以設定超出根據[色域](#page-16-0) [[}](#page-16-0) [17\]](#page-16-0)所指定色域內顯示器可顯示範圍的色彩之顯示方式。

• 「開」

顯示器上可顯示的色彩範圍會根據標準精確顯示。超出可顯示範圍的色彩將飽和。

• 「關」

以色階優先顯示色彩,而不是以色準優先。以標準定義的色域頂點會移至顯示器可顯示的 範圍。這樣能顯示最接近顯示器可顯示的色彩。

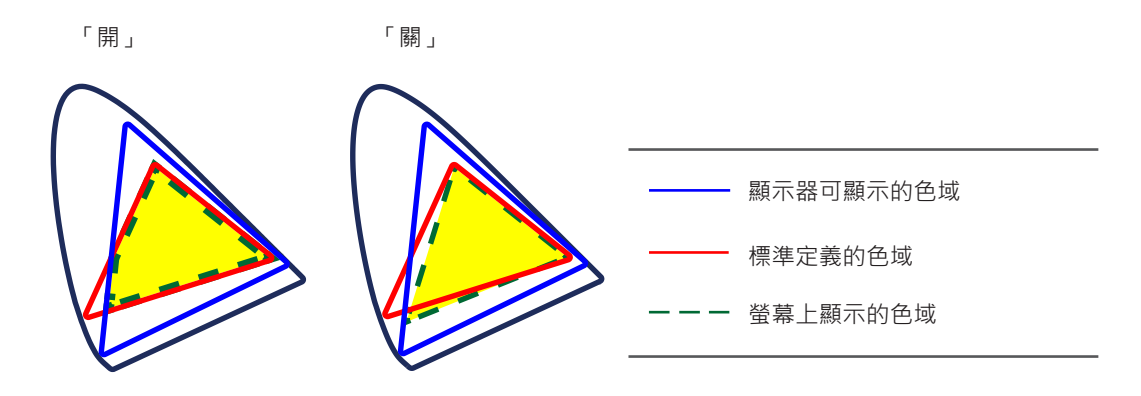

#### 附註

```
• 以上圖示為概念圖,而不會顯示顯示器的實際色域。
```
• 在[色域](#page-16-0) [[}](#page-16-0) [17\]](#page-16-0)選擇「Native」,將停用此設定。

#### 進階設定 **-** 增益

設定:「0」~「2000」

構成色彩的紅、綠和藍的亮度稱為增益。可以調整增益更改「白」的色度。

#### 附註

- 使用此功能可能無法顯示某些色階。
- 增益值隨色溫而變。
- 在變更增益時,色溫變成「使用者」。

#### 進階設定 **- 6**色

設定:「-100」~「100」

可以分別調整洋紅、紅、黃、綠、青和藍的色調、飽和度和明度(亮度)。

#### 重設

將目前選擇的色彩模式中任一色彩調整復原到初期設定。

### <span id="page-18-1"></span>**3.2.2.2** 當 色彩模式 為 **Advanced Mode (CAL1 / CAL2 / CAL3 / CAL4 / CAL5 / CAL6 / CAL7)** 使用色彩管理軟體「ColorNavigator 7」顯示色彩調整狀態。

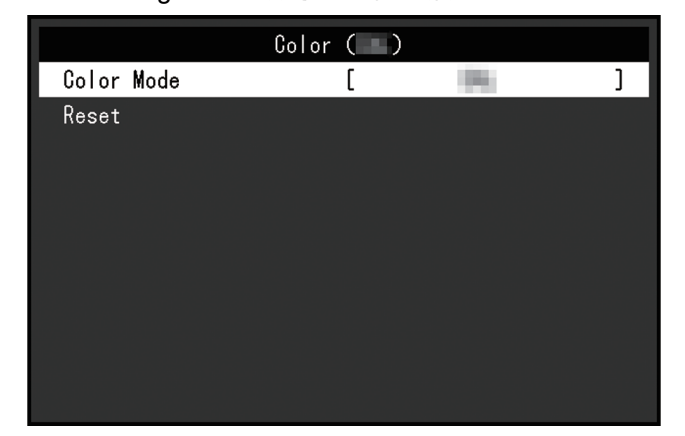

#### 色彩模式

設定:「User」 / 「Adobe®RGB」 / 「sRGB」 / 「CAL1」 / 「CAL2」 / 「CAL3」 / 「CAL4」 / 「CAL5」 / 「CAL6」 / 「CAL7」

根據顯示器的用途選擇所需模式。

#### 附註

• 有關如何切換模式的詳細資訊,請參見2.3 [切換顯示模式\(色彩模式\)](#page-10-3) [▶ [11\]](#page-10-3)。

• 有關「User / Adobe®RGB / sRGB」,請參閱當 色彩模式 為 [Standard Mode \(User /](#page-15-1) [Adobe®RGB / sRGB\) \[](#page-15-1)[}](#page-15-1) [16\]](#page-15-1)。

#### 重設

將目前選擇的色彩模式中任一校準目標重設為初期設定。

#### **3.2.3** 螢幕

<span id="page-18-0"></span>對輸入訊號進行詳細設定(畫面尺寸、色彩格式等)。

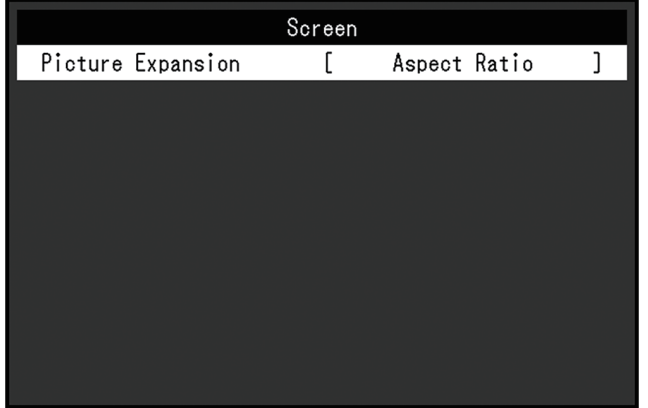

#### <span id="page-18-2"></span>畫面擴大

設定:「自動※<sup>1</sup> 」/「全螢幕」/「長寬比」/「點對點」 ※1 僅於HDMI輸入期間啟用

可以更改顯示器顯示的畫面尺寸。

• 「自動」 顯示器根據來自輸入訊號的解析度資訊和長寬比資訊自動變更畫面尺寸。

- 「全螢幕」 影像會延伸至全螢幕。但是,由於不會維持長寬比,在某些情況下可能會扭曲影像。
- 「長寬比」 圖像擴大至全螢幕,而無需更改長寬比。有殘留於水平或垂直邊緣。
- 「點對點」 顯示以設定解析度或輸入訊號指定之尺寸的影像。

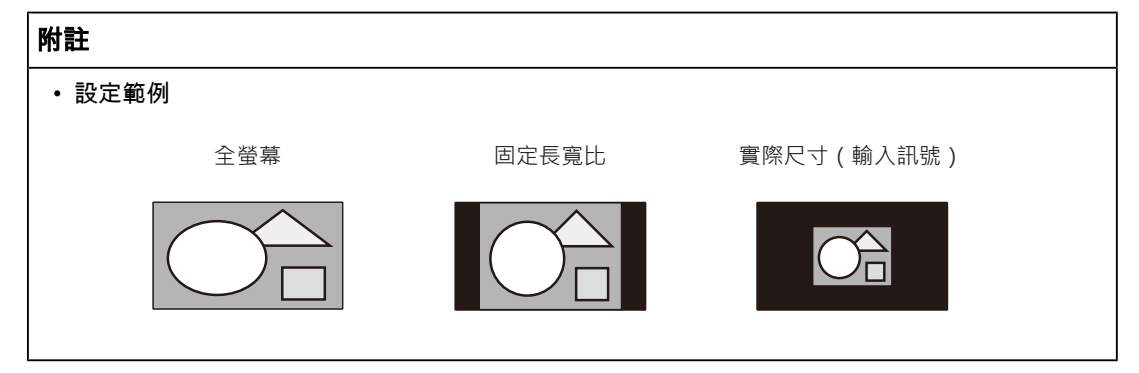

#### **3.2.4** 喜好設定

<span id="page-19-0"></span>可以根據使用環境或使用者個人喜好配置顯示器設定。

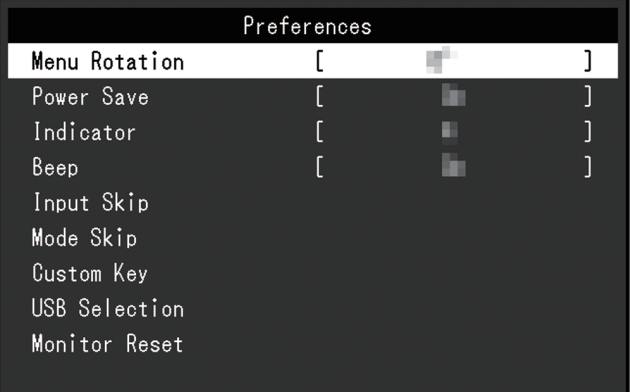

#### 選單旋轉

設定:「0°」/「90°」

垂直使用顯示器時,設定選單的方向也可變更。

#### 附註

• 檢查纜線是否正確連接。

• 必須配置外部裝置設定才能垂直使用顯示器。有關詳情,請參考本公司網站 ([www.eizoglobal.com](https://www.eizoglobal.com))。

#### 省電

設定:「開」/「關」

此功能可讓您根據所連接外部裝置的狀態,將顯示器設定為省電模式。

停止偵測訊號輸入約15秒後,顯示器將變更為省電模式。在顯示器切換到省電模式之後,螢 幕不再顯示圖像。

- 退出省電模式
	- 顯示器收到輸入訊號。

#### 附註

- 轉換為省電模式時,會提前5秒顯示消息,提示正在進行轉換。
- 斷開主電源開關,或者拔掉電源插頭,可以徹底斷開顯示器電源供應。
- 即使顯示器轉換為省電模式,與USB下游連接埠連接的設備仍會運作。此外,還可為連接至USB-C連接器的設備供電。因此,即使處於省電模式,顯示器功耗也會因連接的設備而異。

#### 指示燈

設定:「關」/「1」~「7」 當螢幕畫面顯示時,可設定電源鍵和控制鍵的亮度。 (預設設定: 4)

#### 嗶聲

設定:「開」/「關」 當使用中的開關可進行設定時,就會發出此聲音。

#### 跳過輸入

設定:「略過」/「-」 此功能可略過切換輸入訊號時不使用的輸入訊號。

#### 附註

• 並非所有輸入訊號都能設定為「略過」。

#### <span id="page-20-0"></span>模式略過

設定:「略過」/「-」

此功能可略過選擇模式時不使用的模式。如果顯示模式受到限制,或是您要防止隨機變更顯 示狀態時,請使用此功能。

#### 附註

• 並非所有模式都能設定為「略過」。

#### 自訂鍵 **- [F1]**

設定:「關」 / 「亮度」 / 「前一個色彩模式」 / 「資料」 您可以設定要指派至[F1]鍵的功能。

#### 附註

- 此鍵初期設定為「資料」功能。
- 有關自訂鍵,請參見4 [自訂鍵設定](#page-23-0) [▶ [24\]](#page-23-0)。

#### 自訂鍵 **- [F2]**

設定:「關」 / 「亮度」 / 「前一個色彩模式」 / 「資料」 您可以設定要指派至[F2]鍵的功能。

#### 附註

• 此鍵初期設定為「前一個色彩模式」功能。

• 有關自訂鍵,請參見4 [自訂鍵設定](#page-23-0) [[}](#page-23-0) [24\]](#page-23-0)。

#### <span id="page-21-2"></span>**USB**選擇 **- HDMI/DisplayPort/USB-C**

設定:「USB-1 (USB-C)」/「USB-2」

如果兩個外部裝置連接至單一顯示器,則可連結輸入訊號和USB上游連接埠。這表示USB連 接埠將在切換輸入訊號時自動切換。即便使用兩個外部裝置來校準單一顯示器,也無須重新 連接USB纜線。此外,可將滑鼠或鍵盤等USB設備連接至顯示器,並搭配兩個外部裝置使 用。

預設設定會因輸入訊號而異。

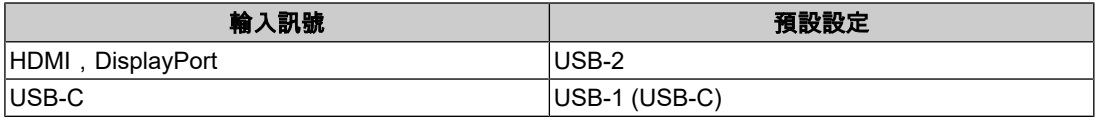

#### 附註

• 變更設定之前,請從顯示器移除所有連接的USB隨身碟。否則資料可能會遺失或受損。

• USB下游連接埠將透過顯示中的外部裝置運作。

#### 螢幕重設

除「管理員設定」選單中的設定值以外,所有設定值均還原為初期設定值。

#### **3.2.5** 語言

<span id="page-21-0"></span>設定:「英文」/「德文」/「法文」/「西班牙文」/「義大利文」/「瑞典文」/「日文」/「簡 體中文」/「繁體中文」

可以用此功能選擇設定目錄和資訊所用的語言。

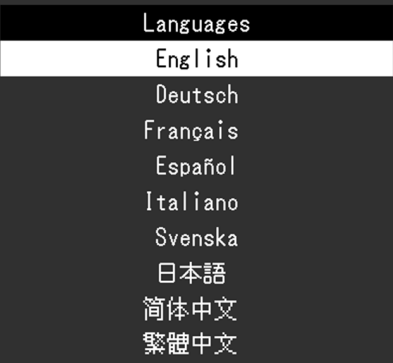

#### **3.2.6** 資料

<span id="page-21-1"></span>您可以檢查顯示器資訊(型號名稱、序號(S/N)、韌體版本、使用時間)及輸入訊號資訊。

範例:

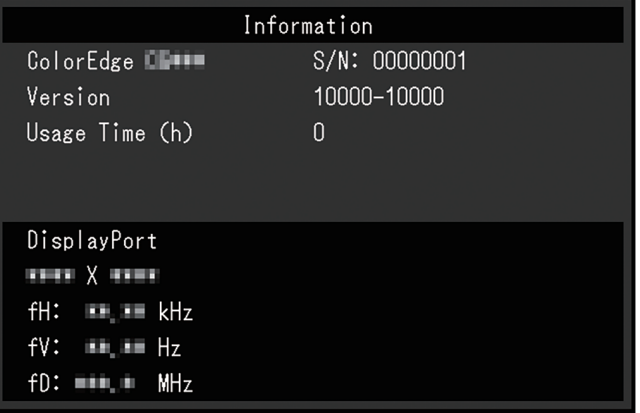

4 | 自訂鍵設定

# <span id="page-23-0"></span>**4** 自訂鍵設定

您可以將特定功能指派給自訂鍵,以利輕鬆啟用。 本章說明如何操作自訂鍵,以及自訂鍵功能的指派方法。

# **4.1** 自訂鍵基本操作

<span id="page-23-1"></span>1. 觸碰任意開關 (  $\bigcup$ 除外 ) 。 出現操作指南。

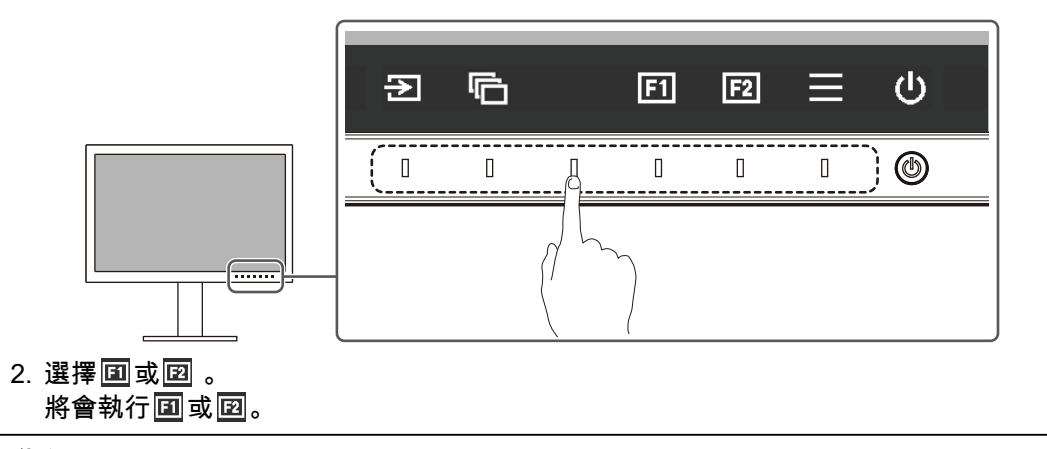

## 附註

• 若您觸碰未指派功能的自訂鍵,將顯示用於將功能指派給自訂鍵的選單。

# **4.2** 指派自訂鍵功能

- <span id="page-23-2"></span>1. 觸碰任意開關 (  $\bigcup$ 除外 ) 。 出現操作指南。
- 2. 選擇 $\blacksquare$ 。
	- 出現設定選單。

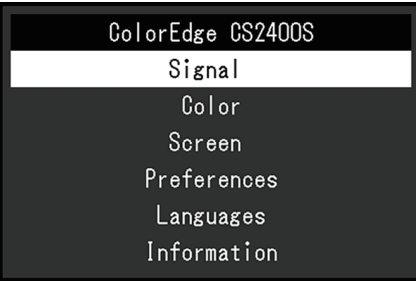

3. 使用 ^ | v 選擇「喜好設定」,然後選擇 > 。 出現喜好設定選單。

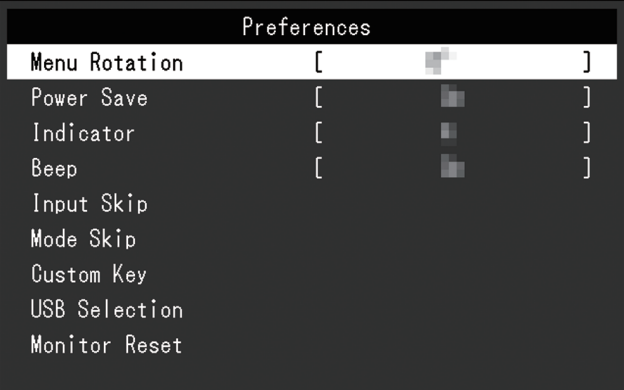

4. 使用 選擇「自訂鍵」,然後選擇 。 出現自訂鍵選單。

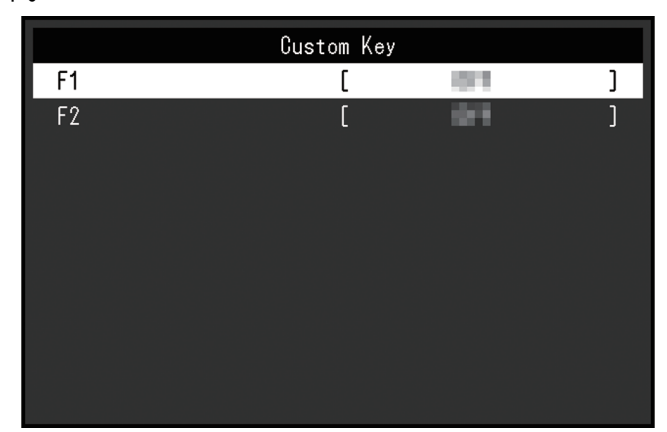

5. 使用 < | v 選擇要指派功能的自訂鍵, 然後選擇 | v 。 出現功能指派選單。

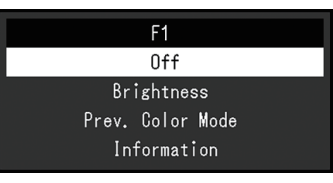

- 6. 使用  $\overline{\wedge}$  v 選擇要指派的功能, 然後選擇 v 。 此功能將指派給自訂鍵。
- 7. 按 數次。 退出設定選單。

4 | 自訂鍵設定

# **4.2.1** 可供指派給自訂鍵的功能

<span id="page-25-0"></span>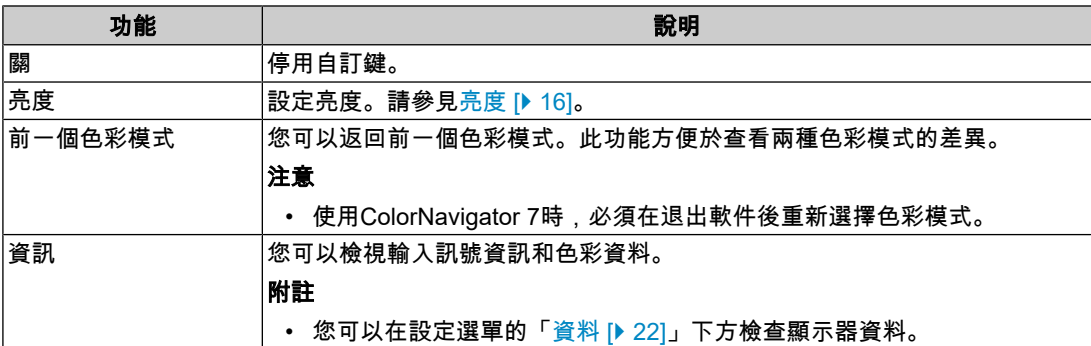

# <span id="page-26-0"></span>**5** 管理員設定

# **5.1** 「管理員設定」選單的基本操作

- <span id="page-26-1"></span>1. 按心關閉顯示器電源。
- 2. 觸碰最左側的開關時, 按住 (U) 至少2秒以開啟顯示器。

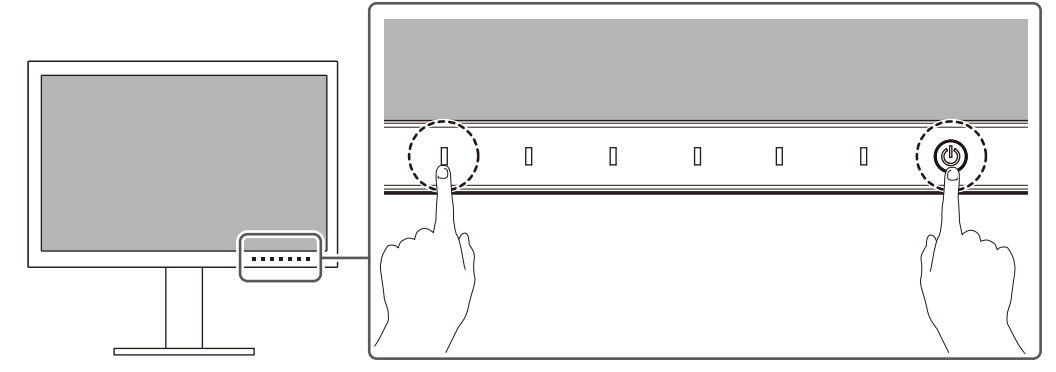

隨即顯示「管理員設定」選單。

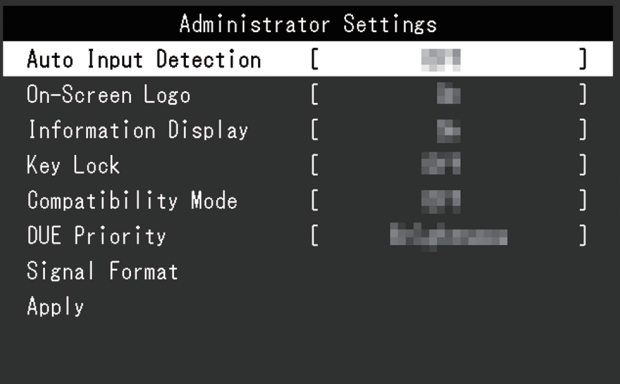

3. 用 ^ V 選擇要設定的選項, 然後選擇 V 。 隨即顯示「調整/設定」選單。

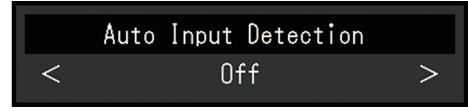

- 4. 用 < > 設定, 然後選擇 < 。 顯示「管理員設定」選單。
- 5. 選擇「套用」,然後 。 應用設定,「管理員設定」選單退出。

# <span id="page-27-0"></span>**5.2** 「管理員設定」選單的功能

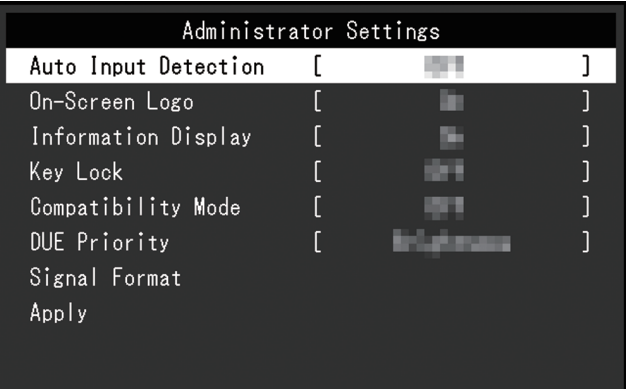

#### <span id="page-27-1"></span>自動輸入偵測

設定:「開」/「關」

此功能會自動識別出輸入電腦訊號的連接器,並適當的在螢幕上顯示圖像。

• 「開」

當顯示器連接至多個外部裝置時,如果特定外部裝置進入省電模式或顯示器無輸入訊號, 連接器會自動變更至有輸入訊號的其他連接器。

• 「關」

當以手動選擇輸入訊號時設定。使用顯示器正面的操作開關( 2)選擇要顯示的輸入訊 號。有關詳情,請參見2.2 [切換輸入訊號](#page-10-2) [▶ [11\]](#page-10-2)。

#### 附註

• 本產品會自動識別輸入電腦訊號所通過的連接器,在顯示器後方的主電源開關剛開啟之後,無論 此功能是否設定為開啟或關閉,螢幕上皆會相應的顯示圖像。

• 將此功能設為「開」時,顯示器只會在未從任何外部裝置輸入訊號時進入省電模式。

#### 螢幕標誌

設定:「開」/「關」 開啟顯示器電源時,螢幕會顯示標誌。 此功能設為「關」時,不會顯示標誌。

#### **Information Display**

設定:「開」/「關」 如果將此功能設為「開」,則會在切換訊號時顯示[訊號資訊](#page-14-2) [[}](#page-14-2) [15\]](#page-14-2)。 若設為「關」,切換訊號時不會顯示[訊號資訊](#page-14-2) [[}](#page-14-2) [15\]](#page-14-2)。

#### <span id="page-27-2"></span>操作鎖

設定:「關」/「選單」/「全部」 為防止設定變更,可以鎖定顯示器正面的操作開關。

- 「關」(預設設定) 啟用所有開關。
- 「選單」 鎖定 開關。

• 「全部」 鎖定除電源開關以外的所有開關。

#### <span id="page-28-0"></span>相容模式

設定:「開」/「關」

如果您想要避免以下現象,將此功能設定為「開」。

- 當顯示器電源關閉時,連接至USB下游連接埠的裝置將不會運作。或者,不會對已連接的 設備供電。
- 顯示器電源關閉/開啟時,或者退出省電模式時,更改視窗和圖標位置。
- 即便使用滑鼠或鍵盤,外部裝置也無法從休眠狀態喚醒。

#### **DUE** 優先順序

設定:「均勻性」/「亮度」

本產品包含數位均勻等化器(DUE)功能,可減少畫面顯示差異。可變更DUE設定。

- 「均勻性」 強化顯示差異的減少。
- 「亮度」 強化高亮度與高對比度。

#### 附註

• 如果您在執行顯示器的色彩管理(校準)功能時變更了此功能的設定,請再執行一次校準。

#### 訊號格式 **– HDMI / DisplayPort**

設定:「RGB」 / 「RGB/YUV」

可變更可在顯示器上顯示的訊號類型。如果輸入訊號未正確顯示,或未顯示預期的顯示畫 面,請嘗試變更此設定。

# <span id="page-29-0"></span>**6** 故障排除

# <span id="page-29-1"></span>**6.1** 無畫面顯示

#### 電源指示燈不亮。

- 檢查電源線連接是否正確。
- 開啟位於顯示器後方的主電源開關。
- 按 $(1)$ 。
- 關閉位於顯示器後方的主電源開關,幾分鐘後再次開啟。

#### 電源指示燈是白色。

• 在設定選單中,增加「亮度」與「增益」的各項調整值(請參見[色彩調整](#page-15-0) [▶ [16\]](#page-15-0))。

#### 電源指示燈是橙色。

- 切換輸入訊號。
- 在「管理員設定」選單上,將「[相容模式](#page-28-0)」設定為「開」(參見相容模式 [▶ [29\]](#page-28-0))。
- 使用鍵盤或滑鼠。
- 檢查外部裝置電源是否已開啟。
- 關閉位於顯示器背面的主電源開關,然後再次開啟。

#### 畫面上出現「無訊號」訊息。

範例:

#### DisplayPort No Signal

- 可能會出現上方顯示的訊息,因為有些外部裝置在開機後不會立刻輸出訊號。
- 檢查外部裝置電源是否已開啟。
- 檢查訊號線是否連接妥當。
- 切換輸入訊號。
- 關閉位於顯示器後方的主電源開關,然後再次開啟。
- 嘗試將「管理員設定」選單中的「自動輸入偵測」設定為「關」,並手動切換輸入訊號 (參見[自動輸入偵測](#page-27-1) [[}](#page-27-1) [28\]](#page-27-1))。

#### 畫面上出現「訊號錯誤」訊息。

範例:

# DisplayPort Signal Error

- 請檢查外部裝置的設定是否符合顯示器解析度和垂直掃描頻率的要求。您可從我們的網站 下載本產品的相容解析度清單: ([www.eizoglobal.com](https://www.eizoglobal.com))
- 重新啟動外部裝置。
- 使用顯示卡的公用程式來選擇適當設定。請參考顯示卡《使用者操作手冊》了解詳情。

#### 畫面上出現「不支援**DP**」訊息。

範例:

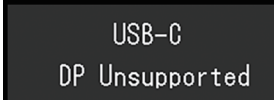

- 檢查連接電纜是否是我們推薦的信號線。
- 檢查所連接設備的USB-C是否支援視訊訊號輸出(DisplayPort Alt Mode)。如需詳細資 訊,請請聯絡設備製造商。
- 連接DisplayPort電纜或HDMI®訊號線。

## **6.2** 影像問題

#### <span id="page-30-0"></span>畫面太亮或太暗。

• 在設定選單中調整「亮度」(請參見[色彩調整](#page-15-0) [[}](#page-15-0) [16\]](#page-15-0))。(LCD顯示器的背光燈管有固定 的使用壽命。如果螢幕變暗或開始閃爍、請聯絡您當地的EIZO代表。)

#### 字元與影像模糊。

- 請檢查外部裝置的設定是否符合顯示器解析度和垂直掃描頻率的要求。您可從我們的網站 下載本產品的相容解析度清單: ([www.eizoglobal.com](https://www.eizoglobal.com))
- 嘗試將作業系統中的顯示放大率設定為「100%」。使用多個顯示器時,嘗試將所有顯示 器的顯示幕放大率設定為「100%」。

#### 可看見殘像

- 此現象為液晶面板的特性。建議您避免長時間顯示靜態影像。
- 如需長時間顯示相同影像,請使用外部裝置的螢幕保護程式或省電功能。
- 視影像而定,即使顯示很短一段時間,也可能會出現殘像。若要消除此種現象,可更換圖 像或將電源關閉數小時。

#### 螢幕上殘留綠**/**紅**/**藍**/**白**/**暗點。

• 這是液晶面板本身的特性,不是故障。

#### 液晶面板有干擾圖案或壓痕。

• 將顯示器保持在白色或黑色畫面下。如此症狀就會消失。

#### 畫面上有雜訊。

• 輸入HDCP系統訊號時,正常的影像有可能無法立即顯示。

#### 顯示器電源關閉 **/** 開啟時,或者退出省電模式時,視窗和圖標出現移位。

• 在「管理員設定」選單上,將「[相容模式](#page-28-0)」設定為「開」(參見相容模式 [▶ [29\]](#page-28-0))。

#### 螢幕色彩顯示怪異。

• 嘗試更改設定選單中的「[輸入色彩格式](#page-14-3)」(參見輸入色彩格式 [▶ [15\]](#page-14-3))。

#### 影像沒有完整顯示在整個畫面上。

- 嘗試更改設定選單中的「[畫面擴大](#page-18-2)」 ( 請參見畫面擴大 [▶ [19\]](#page-18-2) )。
- 檢查外部裝置的解析度設定是否符合顯示器的解析度。

# <span id="page-31-0"></span>**6.3** 其他問題

#### 設定功能表並未顯示。

• 確認是否開啟操作開關鎖定功能(參見[操作鎖](#page-27-2) [▶ [28\]](#page-27-2))。

#### 無法選擇設定選單中的項目。

- 顯示為灰色文字的項目無法變更。
- 在部分色彩模式中無法變更「色彩調整」項目。將色彩模式設為「User」,即可讓您變更 所有項目(請參見[色彩調整](#page-15-0) [[}](#page-15-0) [16\]](#page-15-0))。

#### 無音訊輸出

• 本產品不含喇叭。

#### 連接至顯示器的**USB**周邊設備無法使用。

- 檢查電腦和顯示器之間的USB上游連接埠是否正確連接。
- 檢查周邊裝置是否正確連接至顯示器的USB下游連接埠。
- 嘗試使用顯示器上的其他USB連接埠。
- 嘗試使用電腦上的其他USB連接埠。
- 檢查周邊裝置的裝置驅動程式是否為最新。
- 重新啟動外部裝置。
- 視「設定」選單中的「USB選擇」設定或輸入訊號而定,顯示器的USB集線器可能無法透 過USB從連接的外部裝置運作。嘗試切換「USB選擇」設定或輸入訊號(請參見[USB](#page-21-2)選 擇 [- HDMI/DisplayPort/USB-C \[](#page-21-2)[}](#page-21-2) [22\]](#page-21-2)和2.2 [切換輸入訊號](#page-10-2) [[}](#page-10-2) [11\]](#page-10-2))。
- 如果周邊裝置在直接連接至外部裝置時可正常運作,請聯絡您當地的EIZO代表。
- 當使用Windows PC時,請檢查USB的BIOS(UEFI)設定。(相關資訊,請參閱您電腦的 《使用者操作手冊》。)
- 檢查周邊裝置的作業系統是否為最新。

#### 電源指示燈閃爍橙色和白色。

- 當外部裝置連接至DisplayPort連接器時,可能會發生此現象。請使用我們建議的訊號線來 連接。關閉顯示器電源後,再開啟。
- 檢查連接至顯示器之USB周邊設備的連接與狀況。
- 關閉位於顯示器後方的主電源開關,然後再次開啟。
- 如果顯示器透過USB-C纜線連接至筆記型電腦,請將電源變壓器連接至筆記型電腦。

#### 即便使用滑鼠或鍵盤,外部裝置也無法從休眠狀態喚醒。

• 在「管理員設定」選單上,將「相容模式」設定為「開」(請參見[相容模式](#page-28-0) [[}](#page-28-0) [29\]](#page-28-0))。

#### 顯示器並不對外部裝置供電(**USB**電力傳輸)。

• 檢查外部裝置的規格是否可使用70 W電源運作。

- 對於70 W電源,請使用以下USB電線。
	- CC200SS-5A(內含)
	- CC100(單獨販售配件)

# <span id="page-33-0"></span>**7** 安裝**/**拆卸支架

# **7.1** 移除支架

<span id="page-33-1"></span>本產品的支架部分可卸下。

注意

• 移除支架後,請勿將其上下移動。請勿上下移動未接上顯示器的支架,以免裝置受損或造成人員 受傷。

• 如果您不慎摔落顯示器或支架,則可能會因顯示器和支架的重量而造成損壞或傷害。

1. 將顯示器的高度上升到最高高度。

#### 注意

- 如果未將螢幕上升到最高高度,當移除支架時,顯示器的高度可能會意外改變。此可能是造成受 傷或損壞的原因。
- 2. 請在穩定不晃動的平面墊上乾淨的軟布後,將**LCD**顯示器的液晶面板表面朝下放置。
- 3. 移除支架。
	- 如圖所示,請穩穩握住支架的支柱後按下鎖定按鈕(1),並將支架朝支架的底部方向滑動 (2)。接著,請將支架朝上方抬起以移除(3)。

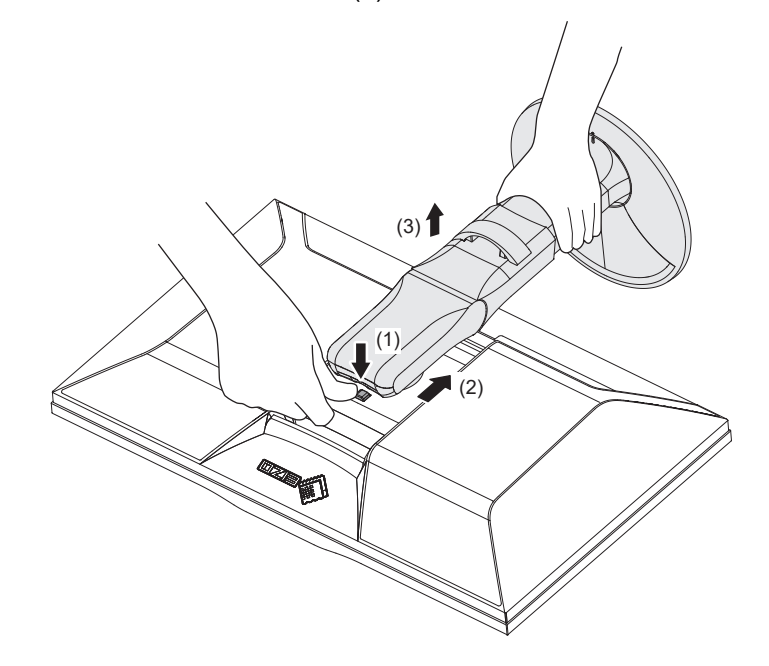

# **7.2** 安裝選購旋臂

<span id="page-34-0"></span>可將支架部分卸下,以安裝單獨販售的旋臂(或單獨販售的支架)。有關支援的單獨販售旋 臂(或單獨販售的支架),請參考我們的網站。

([www.eizoglobal.com](https://www.eizoglobal.com))

安裝旋臂或支架時,安裝方向及移動範圍(傾斜角度)如下:

• 方向

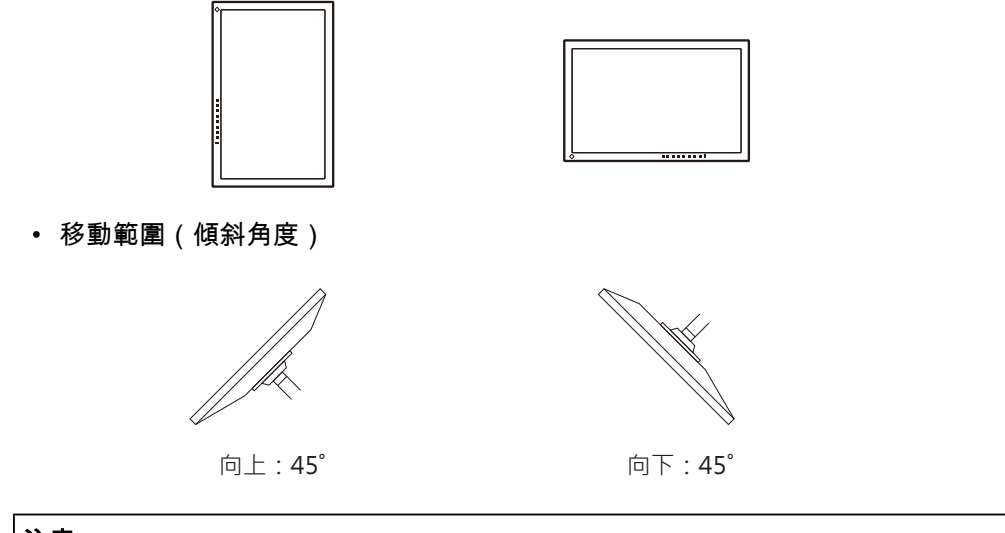

#### 注意

- 安裝旋臂或支架時,請按照各自的《使用者操作手冊》操作。
- 使用其他製造商的旋臂或支架時,請事先確認下列事項,並選擇符合VESA標準的產品:
- 螺絲孔之間的孔距:100 mm x 100 mm
- 旋臂或支架VESA安裝尺寸:122 mm x 122 mm以下
- 金屬板厚度:2.6 mm
- 其強度足以承受顯示器和附件(如電線)的重量(不包括支架)。
- 安裝旋臂或支架後請連接電源線。
- 請勿上下移動取下的支架。否則可能會造成人員受傷或裝置受損。
- 顯示器、旋臂以及支架很重。裝置掉落可能會造成人員受傷或設備受損。
- 定期檢查螺絲鎖緊程度。如果螺絲不夠緊,顯示器可能會無法固定。此可能是造成受傷或損壞的 原因。

1. 將旋臂或支架連接到顯示器。

若要安裝,請使用符合以下條件的市售螺絲:

– 標稱直徑:M4

– 長度:介於8.4 mm和12.9 mm之間(若使用墊圈,請包含墊圈厚度)

# **7.3** 安裝原始支架

- <span id="page-35-0"></span>1. 請在穩定不晃動的平面墊上柔軟乾淨的布後,將LCD顯示器的LCD面板表面朝下放置。
- 2. 取下任選臂(或任選支架)上的固定螺絲,然後卸下任選臂(或任選支架)。
- 3. 安裝原始支架。

將支架上的四個凸緣插入後面板上的四個孔(1),然後將支架朝顯示器上部滑動(2)。正確 安裝支架時,會聽見「卡嗒」聲。將支架推至側邊以及前後,確認支架已妥善安裝。

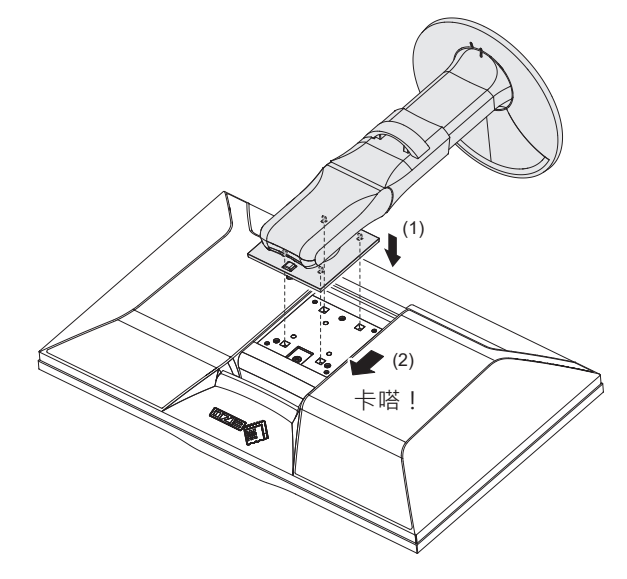

# <span id="page-36-0"></span>**8** 參考

# **8.1** 使用**USB**集線器功能

<span id="page-36-1"></span>顯示器有配備USB集線器。透過USB連接,亦可使用支援USB的周邊裝置,並為智慧型手機 充電。

## 使用電腦的**USB-C**連接器時

檢查所顯示的輸入訊號「USB選擇」是否有設定為「USB-1 (USB-C)」(請參閱[USB](#page-21-2)選擇 - [HDMI/DisplayPort/USB-C \[](#page-21-2)[}](#page-21-2) [22\]](#page-21-2))。

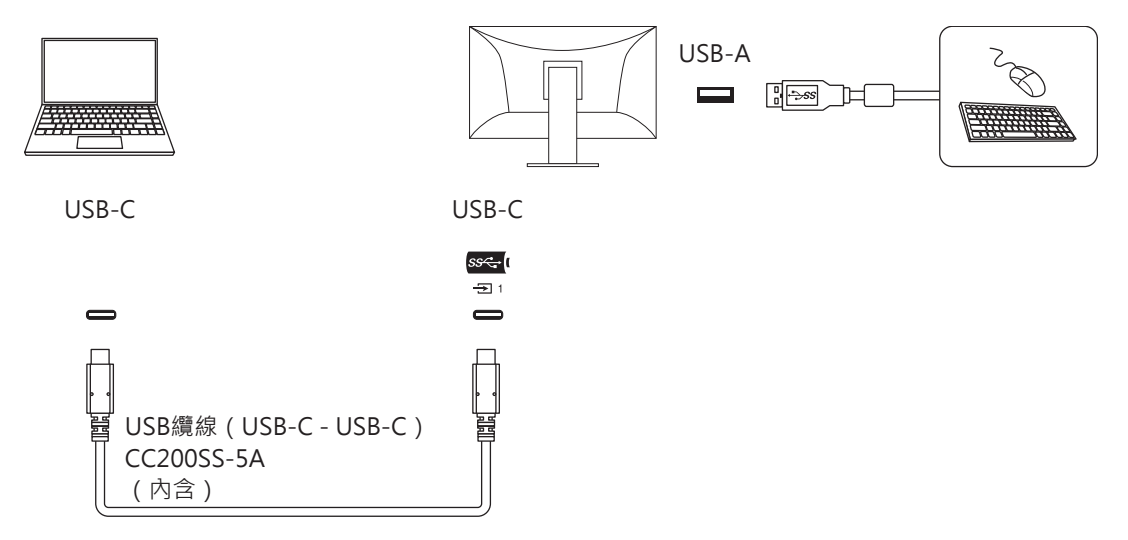

## 使用電腦的**USB-A**連接器時

檢查所顯示的輸入訊號「USB選擇」是否有設定為「USB-2」(USB選擇 [- HDMI/](#page-21-2) [DisplayPort/USB-C \[](#page-21-2)[}](#page-21-2) [22\]](#page-21-2))。

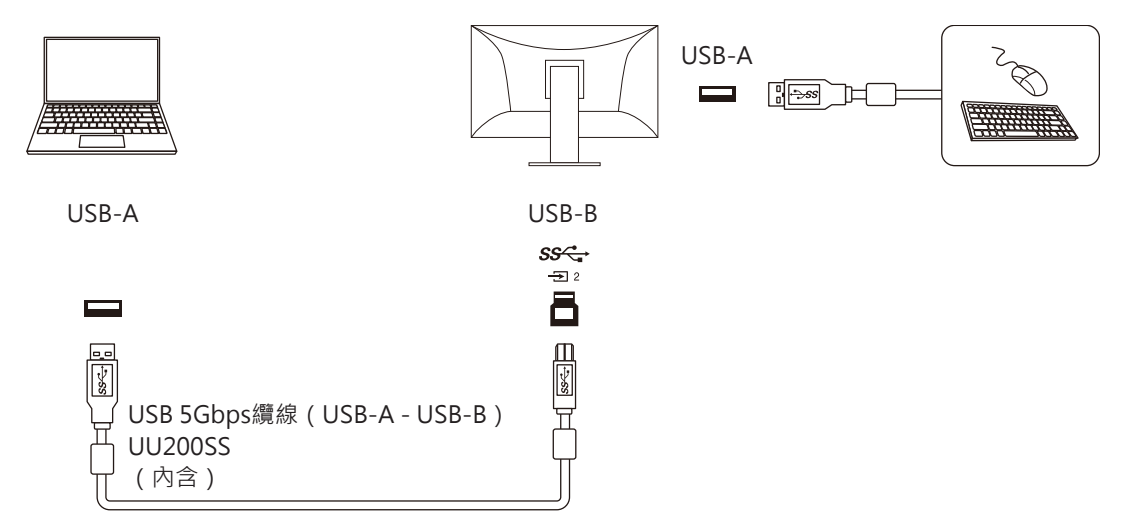

#### 注意

- 視您使用的外部裝置、作業系統及周邊裝置而定,此功能可能無法運作。有關USB相容性的資 訊,請洽各設備的製造商。
- 即使顯示器處於省電模式,連接至USB下游端口的設備仍可操作。因此,即使處於省電模式,顯 示器的功耗仍依連接的裝置而異。
- 當顯示器的主電源開關關閉時,USB下游連接埠連接的裝置也將無法運作。
- 當「[相容模式](#page-28-0) [▶ [29\]](#page-28-0)」設定為「關」時,且顯示器電源關閉時,連接至USB下游端口的設備無法工 作。

#### 附註

• 本產品支援USB 5Gbps。連接至支援USB 5Gbps的周邊設備時,可進行高速資料通訊。(只有在 USB纜線用來連接支援USB 5Gbps的外部裝置或周邊裝置,且USB纜線連接至支援USB 5Gbps的 USB連接器(藍色連接器)時適用)。

# **8.2** 連接多個外部裝置

<span id="page-38-0"></span>本產品可連接多個外部裝置,讓您切換連接外部裝置的顯示畫面。

連接範例

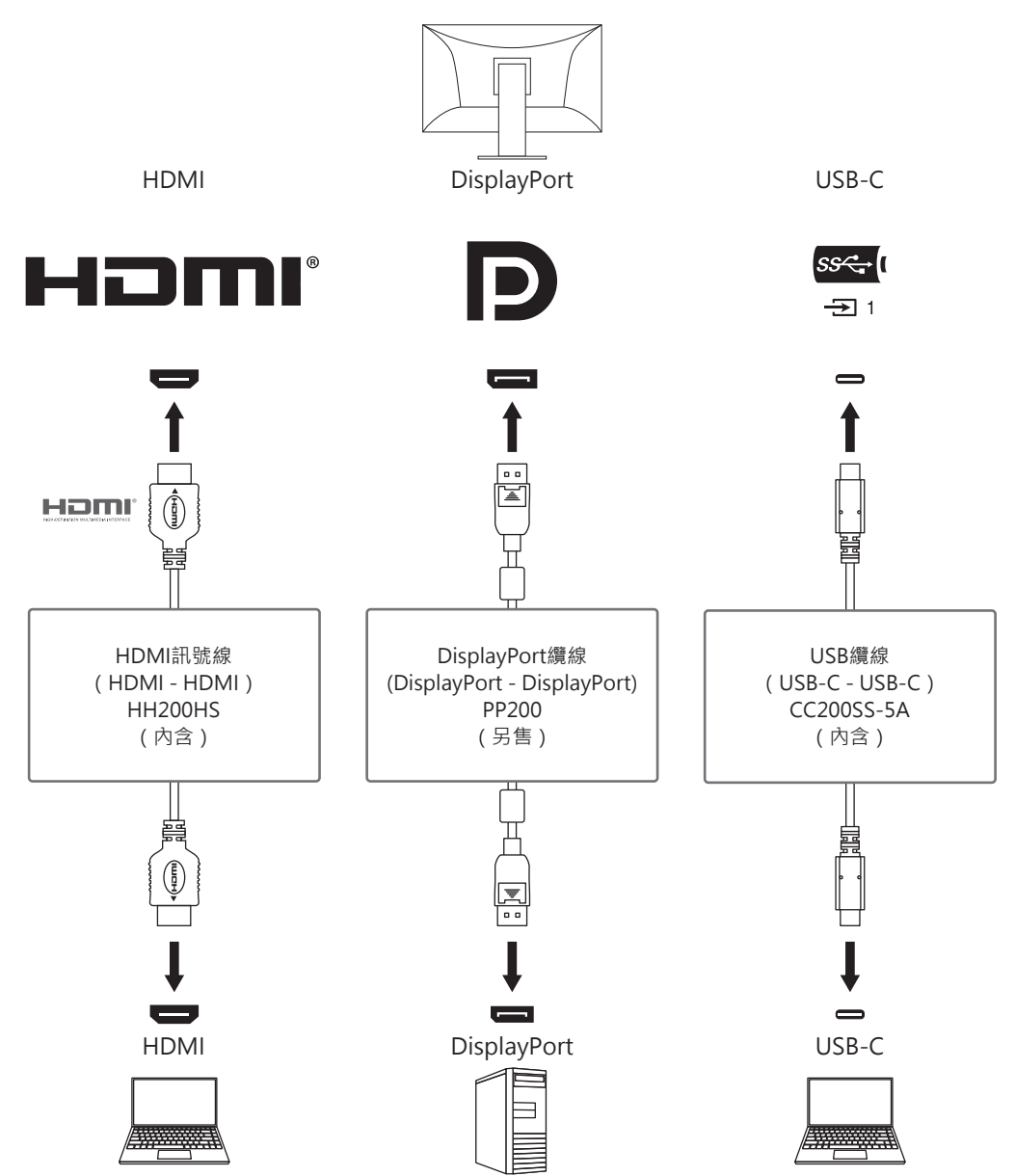

如果將兩個外部裝置連接至單一顯示器,則可連結輸入訊號和USB連接埠,且可透過兩個外 部裝置切換連接至顯示器的USB設備。有關詳情,請參見USB選擇 [- HDMI/DisplayPort/USB-](#page-21-2)[C \[](#page-21-2)[}](#page-21-2) [22\]](#page-21-2)。

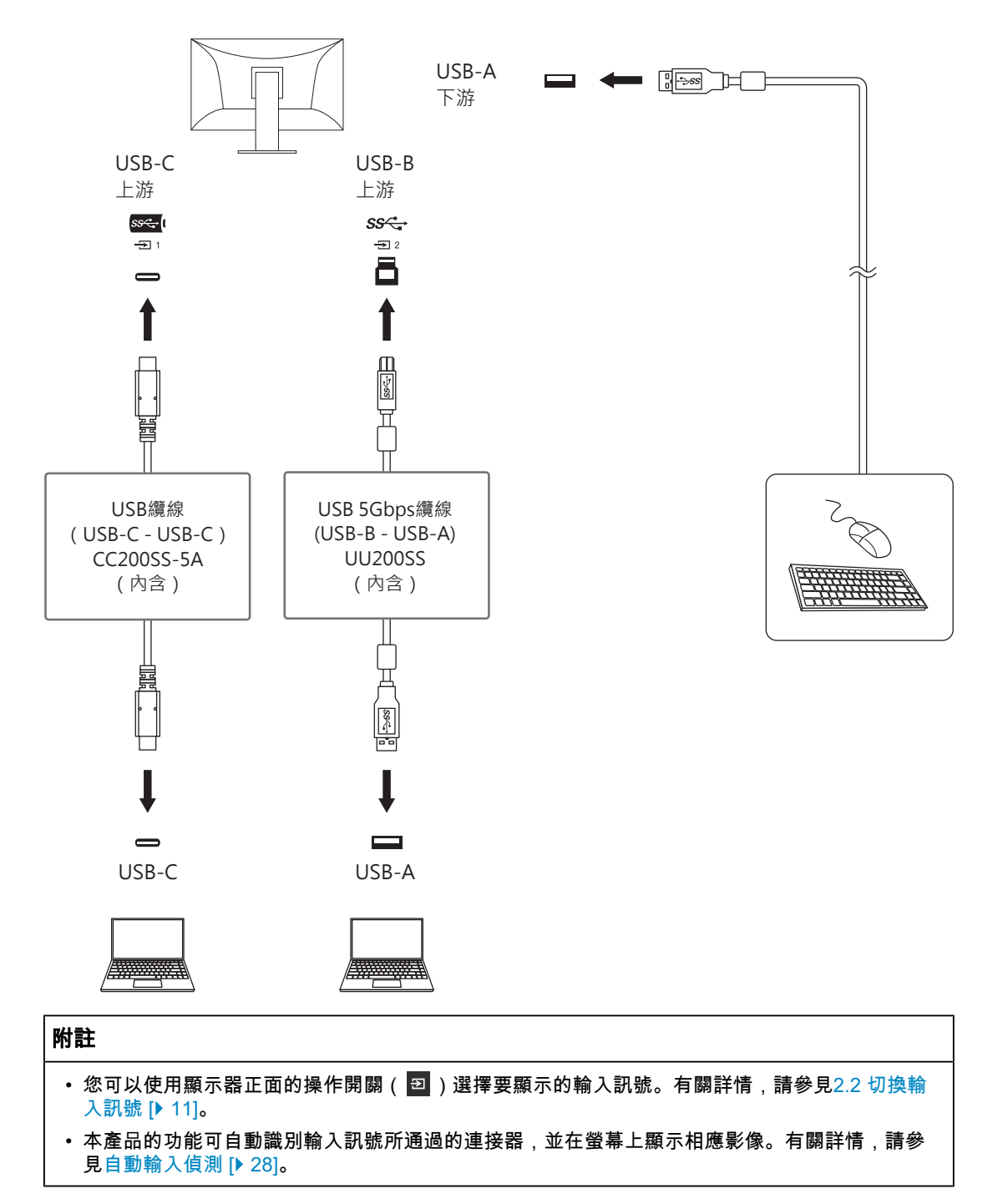

# <span id="page-40-0"></span>**8.3** 規格表

# **8.3.1 LCD**面板

<span id="page-40-1"></span>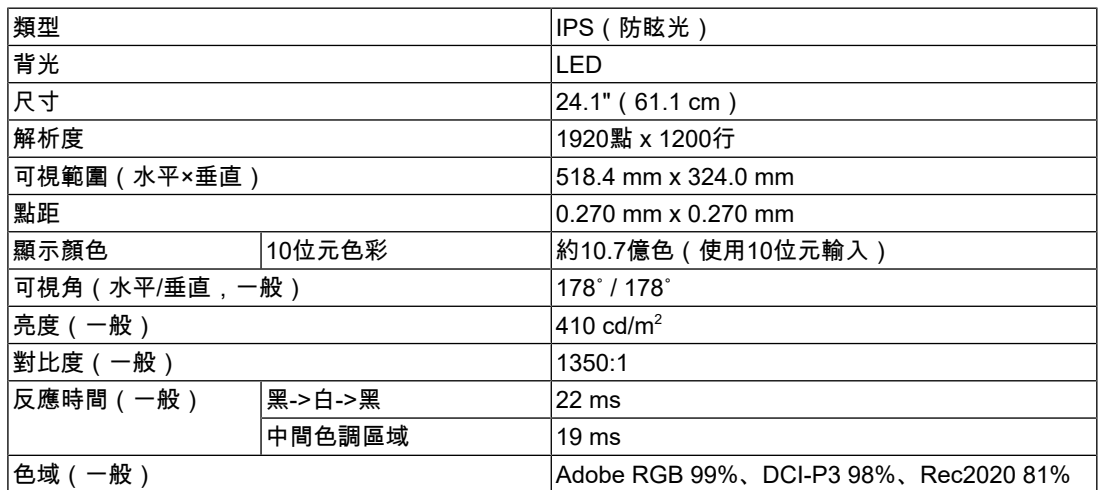

#### **8.3.2** 視訊訊號

<span id="page-40-2"></span>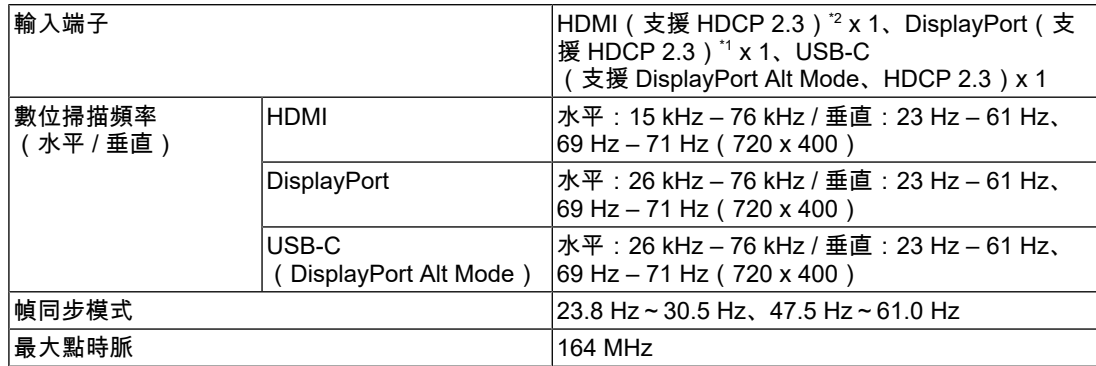

 $^{\times 1}$  如果設定選單中的「輸入色彩格式」為「YUV」,則支援HDCP 1.3。 <sup>※2</sup> 不支援HDMI CEC(或交互控制)。

#### **8.3.3 USB**

<span id="page-40-3"></span>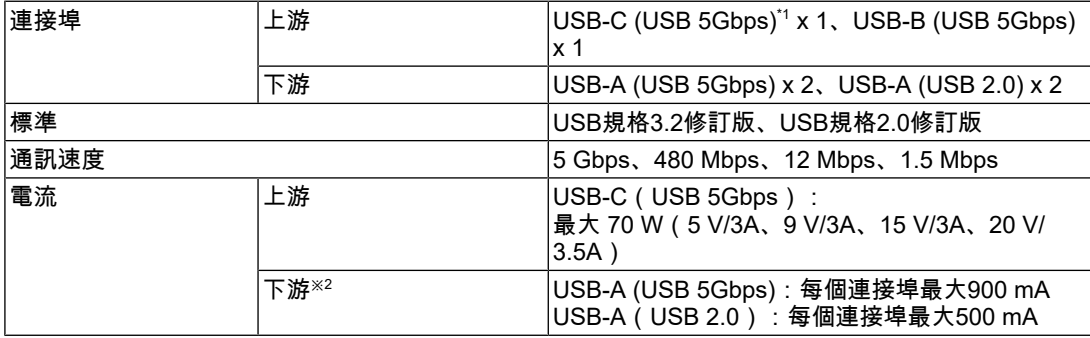

 $^{\times1}$  支援引腳分配E。單獨販售配件CP200(USB-C - DisplayPort)可連接至外部裝置的DisplayPort輸 出連接器。

※2 如果未透過USB連接外部裝置和顯示器,則無法供電。

#### **8.3.4** 電源

<span id="page-41-0"></span>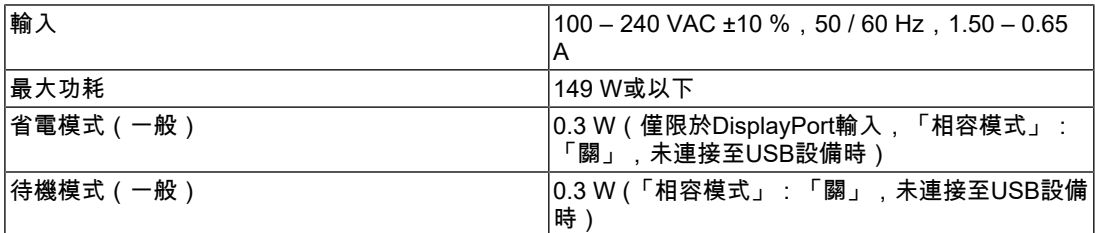

# **8.3.5** 規格

<span id="page-41-1"></span>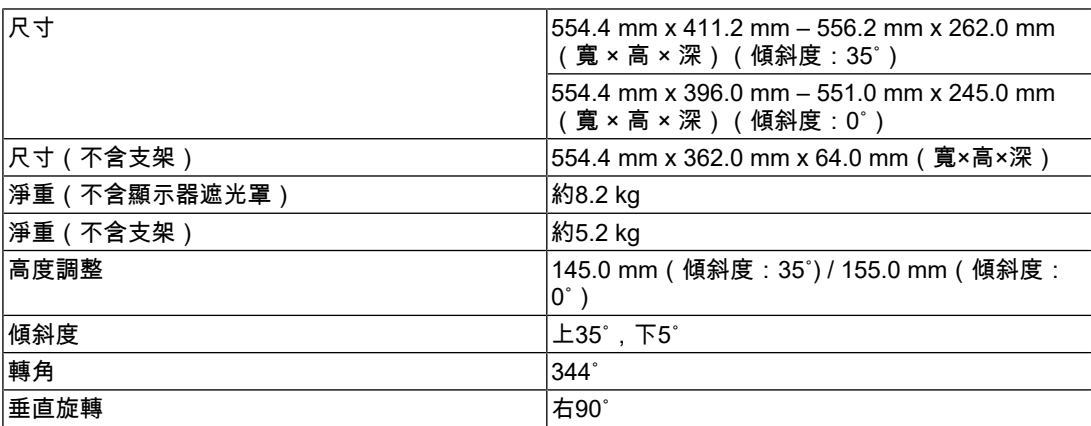

# **8.3.6** 使用環境要求

<span id="page-41-2"></span>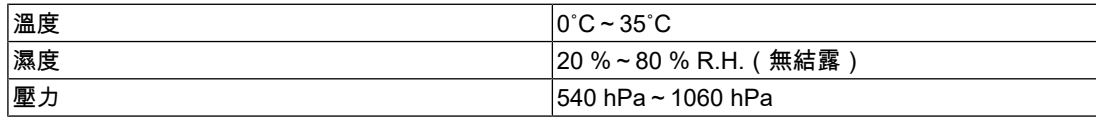

## **8.3.7** 運送**/**儲存環境要求

<span id="page-41-3"></span>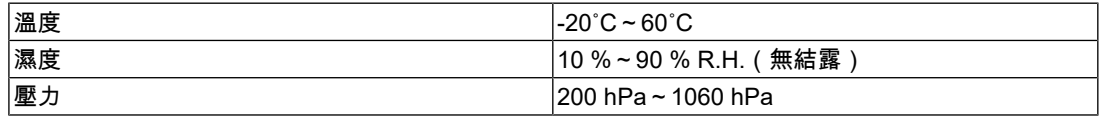

## **8.3.8** 選購配件

<span id="page-41-4"></span>關於配件的最新資訊,請參考我們的網站。

([www.eizoglobal.com](https://www.eizoglobal.com))

# <span id="page-42-0"></span>附錄

## <span id="page-42-1"></span>商標

HDMI、HDMI高解析度多媒體介面、HDMI商標樣式與HDMI標誌為HDMI Licensing Administrator, Inc.的商標或註冊商標。

DisplayPort與DisplayPort合規標誌是Video Electronics Standards Association在美國與其他 國家的商標。

SuperSpeed USB Trident標識是USB Implementers Forum, Inc.的註冊商標。

SS<sup>C</sup>

SuperSpeed USB電力傳輸的三叉戟標識是USB Implementers Forum, Inc.的商標。

# SS<sup>C</sup>-1

USB Type-C和USB-C是USB Implementers Forum, Inc.的註冊商標。

DICOM為美國電機製造業協會的註冊商標,用於與醫療資訊數位通訊相關之標準出版品。

Kensington和Microsaver是ACCO Brands Corporation的註冊商標。

Thunderbolt是Intel Corporation在美國及/或其他國家或地區的商標。

Microsoft和Windows是Microsoft Corporation在美國及其他國家或地區的註冊商標。

Adobe是Adobe在美國及其他國家或地區的註冊商標。

Apple、macOS、Mac OS、OS X、macOS Sierra、Macintosh和ColorSync是Apple Inc.的註 冊商標。

ENERGY STAR是美國國家環境保護局在美國及其他國家/地區的註冊商標。

EIZO、EIZO標識、ColorEdge、CuratOR、DuraVision、FlexScan、FORIS、RadiCS、 RadiForce、RadiNET、Raptor以及ScreenManager是EIZO Corporation在日本及其他國家或 地區的註冊商標。

ColorEdge Tablet Controller、ColorNavigator、EcoView NET、EIZO EasyPIX、EIZO Monitor Configurator、EIZO ScreenSlicer、G-Ignition、i•Sound、Quick Color Match、 RadiLight、Re/Vue、SafeGuard、Screen Administrator、Screen InStyle、 ScreenCleaner、SwitchLink以及UniColor Pro是EIZO Corporation的商標。

所有其他公司名稱、產品名稱和標識為其各自擁有者的商標或註冊商標。

# <span id="page-42-2"></span>授權

本產品包含開放原始碼軟體如果包含是在GPL(GNU一般公用授權)條款下授權的開放原始 碼軟體,我們將根據對應於CD-ROM或其他媒體上的GPL軟體流通開放原始碼,其實際費用 為根據GPL授權條款,並使用以下聯絡資訊與我們聯絡的任何個人或組織購買後的至少三 年。此外,如果原始程式碼包含在LGPL(GNU出租人一般公用授權)下的實質條款,則原始 程式碼將以上述GPL所述的相同方式流通。

聯絡資訊:[www.eizoglobal.com/contact/index.html](http://www.eizoglobal.com/contact/index.html)

\*請聯絡您當地的EIZO代表。

除了在GPL/LGPL或以其他方式授權的開放原始碼軟體外,本產品中所包含的軟體不得傳 輸、複製、分解、反組譯或進行逆向工程。此外,對本產品中所包含的任何軟體進行匯出將 違反出口法律與規範且被嚴格禁止。

本產品中所使用的點陣字型由Ricoh Industrial Solutions Inc.設計。

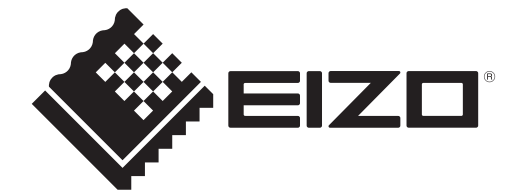

03V60384A1 UM-CS2400S